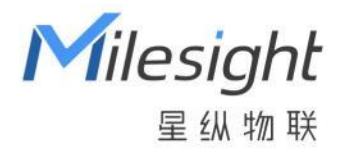

# AI ToF 人数统计传感器 VS133(LoRaWAN **®**版本)

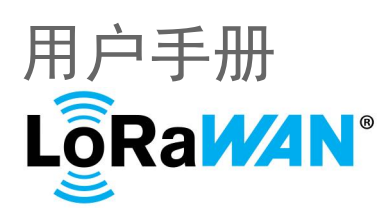

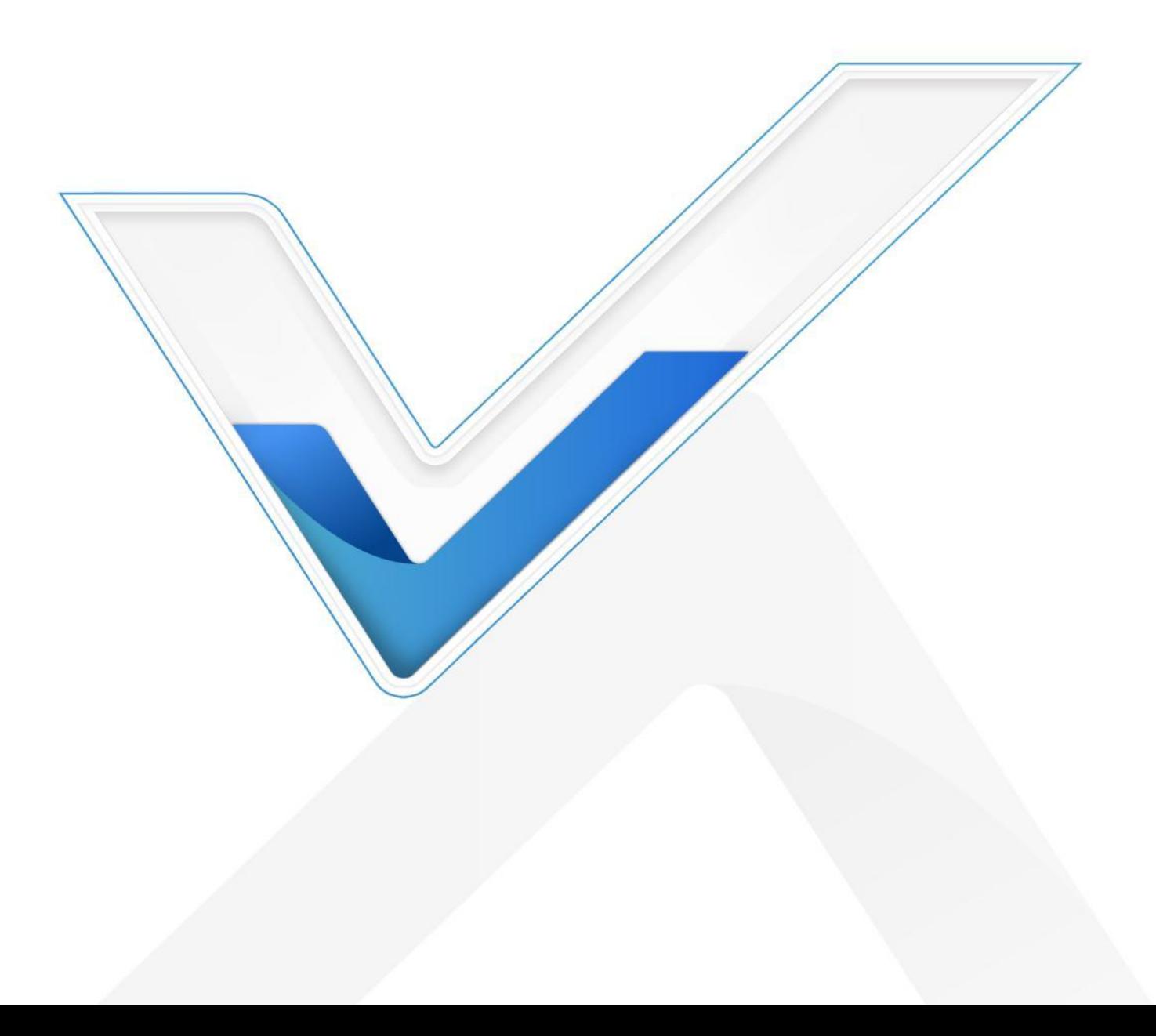

#### **安全须知**

Milesight

- 为保护产品并确保安全操作,请遵守本使用手册。如果产品使用不当或者不按手册要求 使用,本公司概不负责。
- ◆ 设备符合 IEC/EN 60825-1:2014 安全标准, 但使用时请勿直视 ToF 传感器。
- 严禁拆卸和改装本产品。
- \* 为避免火灾和触电危险,请在安装前远离雨水和潮湿的地方。
- 请勿直接触摸处理器等发热部件,以免烫伤。
- 请勿将产品放置在不符合工作温度、湿度等条件的环境中使用,远离冷源、热源和明火。
- 请勿使产品受到外部撞击或震动。
- 请确保产品安装牢固。
- 请确保电源插头已牢固地插入电源插座。
- 请用软布、干布擦拭镜头,去除指印、灰尘等。

#### **产品符合性声明**

VS133 符合 CE, FCC 和 RoHS 的基本要求和其他相关规定。

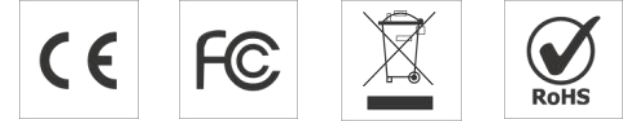

**版权所有© 2011-2023 星纵物联**

#### **保留所有权利。**

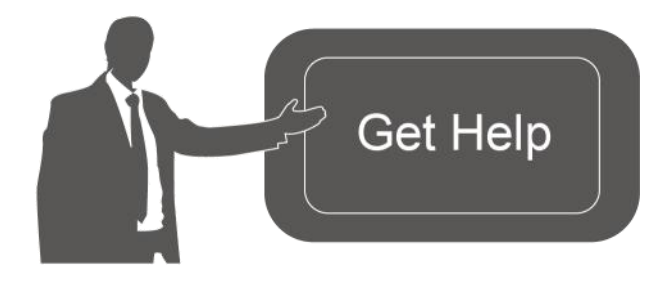

如需帮助,请联系

星纵物联技术支持: 邮箱:contact@milesight.com 电话: 0592-5023060 传真: 0592-5023065 地址:厦门市集美区软件园三期 C09 わかい しょうしょう しんしゃ しんしゃ しんしゃ しんしゃ しんしゃ しんしゃ

#### **文档修订记录**

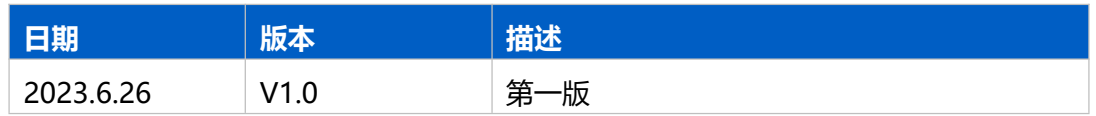

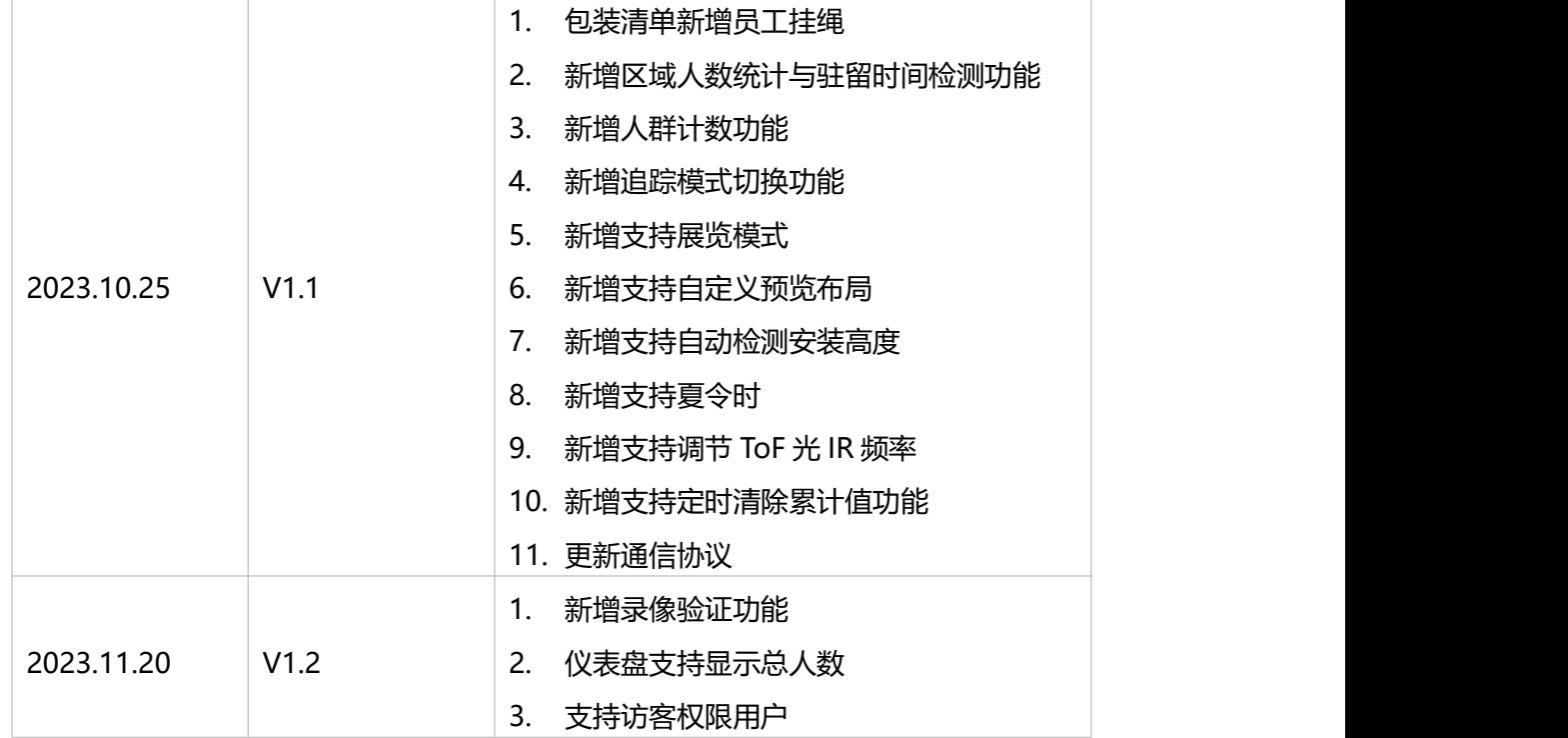

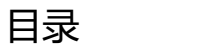

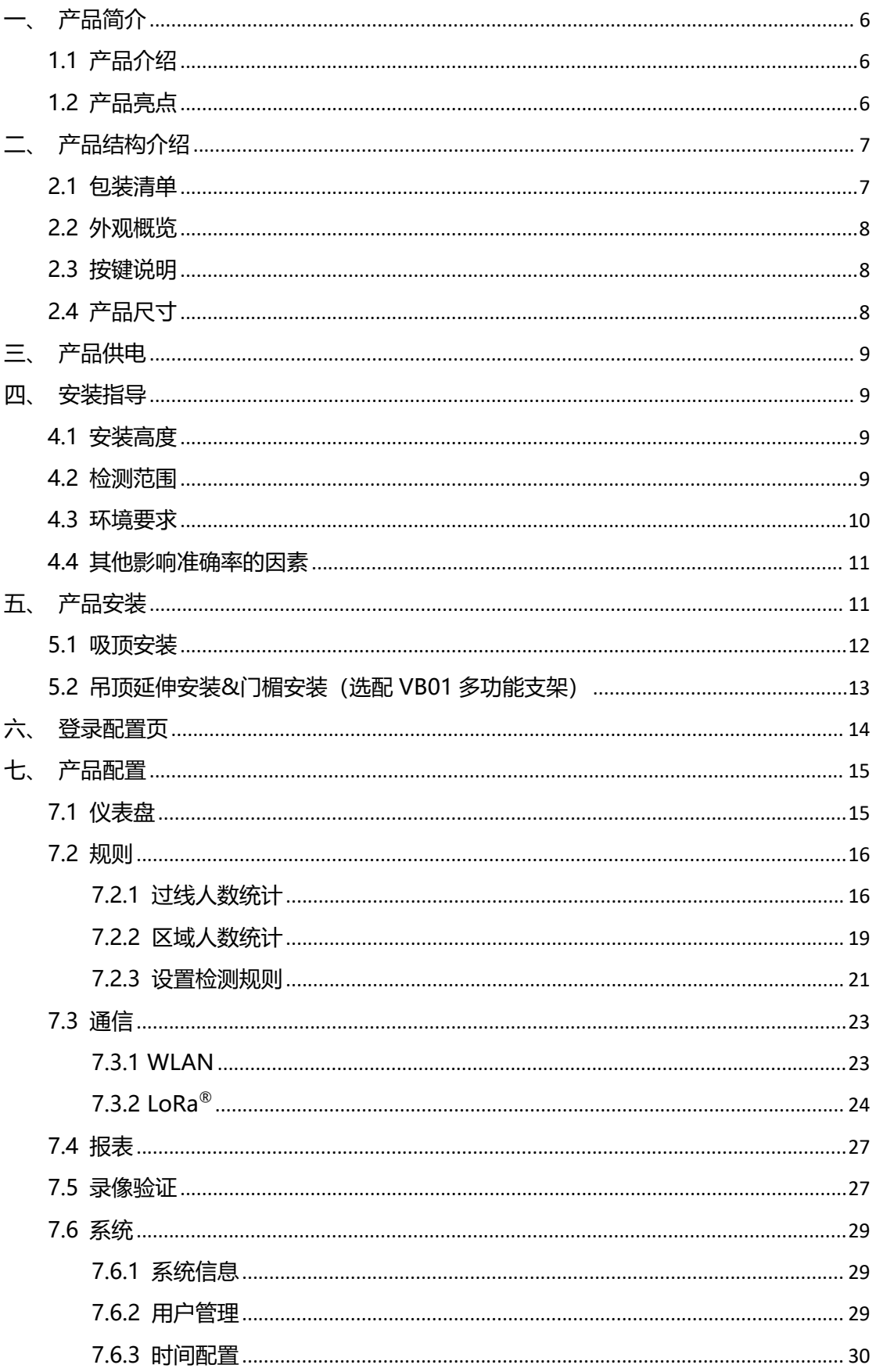

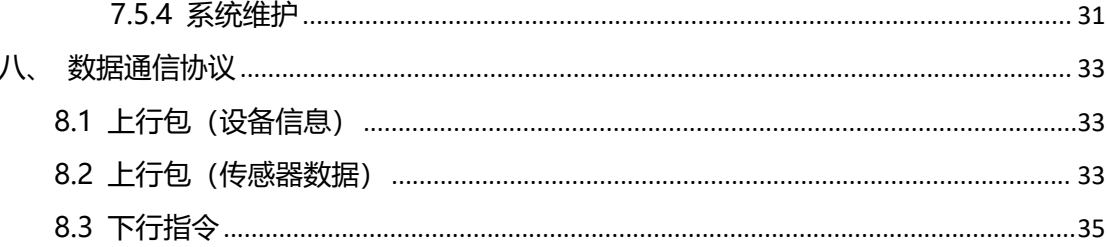

# <span id="page-5-0"></span>**一、产品简介**

 $M$ ilesight

#### <span id="page-5-1"></span>**1.1 产品介绍**

星纵物联 VS133 是一款专用于精确计算人数的传感器。VS133 基于第二代 ToF 技术, 可以获得更长、更准确的深度图数据,同时还能提供出色的隐私保护。设备搭载人工智能算 法,复杂场景和非人类物体都能得到完美解决。凭借超高的鲁棒性,准确率高达 99.8%。

VS133 基于 LoRa®无线技术,支持标准 LoRaWAN®组网通信,具有通信距离远,功 耗低等特点。支持与星纵物联 LoRaWAN®网关及星纵云结合,实现远程数据监控与管理。 VS133 在零售店、商场、办公室、地铁等场景的入口处或走廊都可以完美应用。

#### <span id="page-5-2"></span>**1.2 产品亮点**

- 超高准确率:基于 ToF 深度图分析与强大 AI 算法平台,准确率高达 99.8%
- 高性能 ToF 模组:基于第二代 ToF 技术,提供更高的采集精度、更大的检测范围、更 强的抗干扰性
- 稳定性强: 不受无光/弱光环境影响, 全黑场景下也能保持高准确率
- 隐私保护:仅作深度图分析,不收集任何图像数据,无惧隐私泄露
- 双向过线人数统计: 支持自定义绘制进出检测线, 实现双向过线人数统计
- 区域人数统计:支持自定义绘制检测区域,精准统计指定区域人数
- 多计数区域:最多可绘制 4 条检测线与 4 个检测区域,同时统计多个空间的讲出人数 和区域人数
- 停留时间检测:多维度统计指定区域内的人员停留时间,数字化记录用户的等待时间(区 **域)** スクライト しんしんしゃ しんしんしゃ しんしんしゃ
- 人群计数: 支持按组统计结伴而行的过线人群, 提供更直观的消费人群数据(过线)
- 徘徊过滤: 支持过滤掉在入口处来回徘徊目标, 避免反复计数 (过线)
- 员工识别:通过识别特定标签,帮助过滤掉员工讲出的无效数据,获得更精准的客流情 况
- 成人/儿童区分: 支持针对成人/儿童分别计数, 提供更有价值的分析数据
- 高效配置: 通过 Wi-Fi 便捷配置, 搭配友好的 UI 界面, 更加简单易用
- 大容量数据存储: 可在本地存储高达 100 万条传感器数据
- 管理一体化:快速对接星纵云平台,无需额外配置
- 兼容性好:兼容标准 LoRaWAN®网关与第三方网络服务器平台,支持自组网

# <span id="page-6-0"></span>**二、产品结构介绍**

# <span id="page-6-1"></span>**2.1 包装清单**

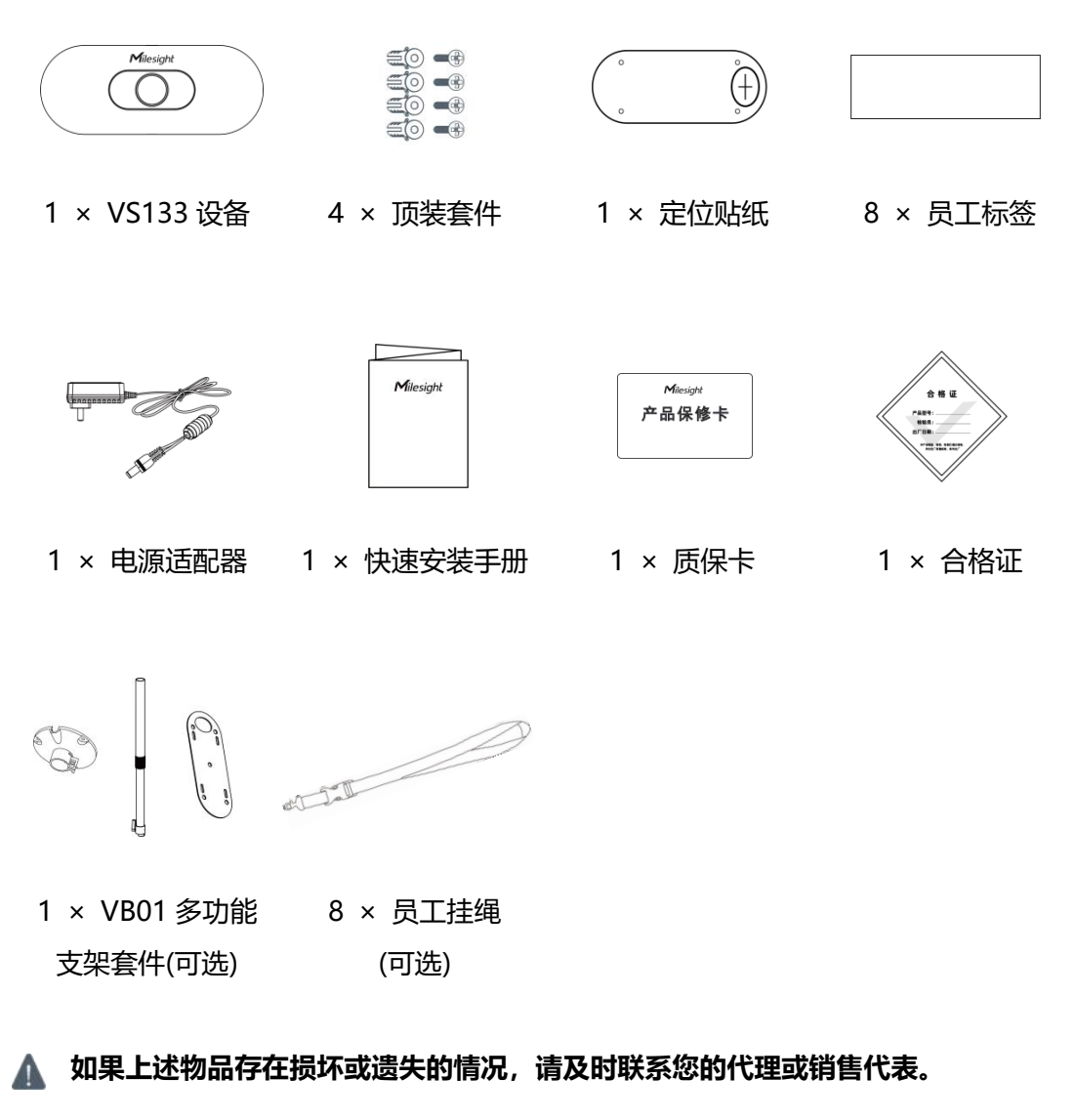

# <span id="page-7-0"></span>**2.2 外观概览**

 $M$ ilesight

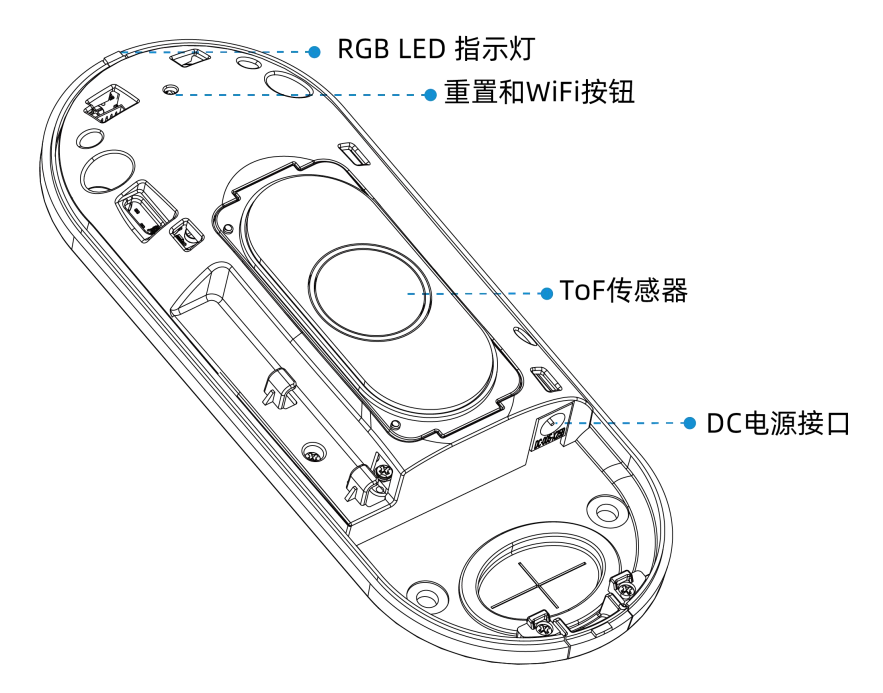

# <span id="page-7-1"></span>**2.3 按键说明**

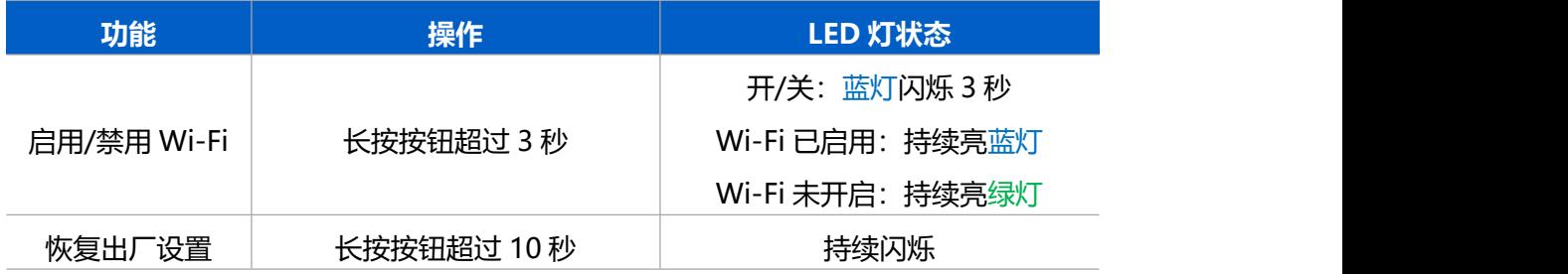

<span id="page-7-2"></span>**2.4 产品尺寸**

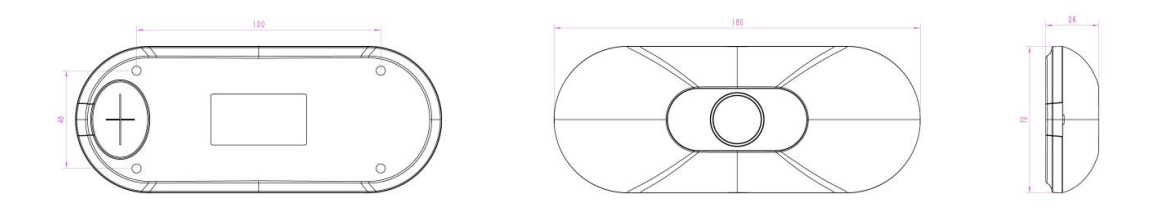

单位:mm

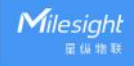

<span id="page-8-0"></span>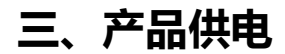

#### VS133 由 12V/2A 的 DC 电源适配器供电

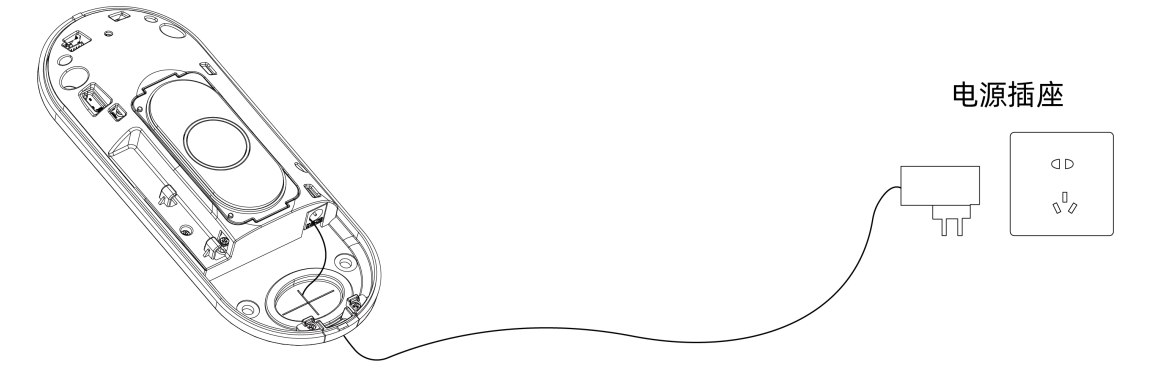

# <span id="page-8-1"></span>**四、安装指导**

#### **参数定义:**

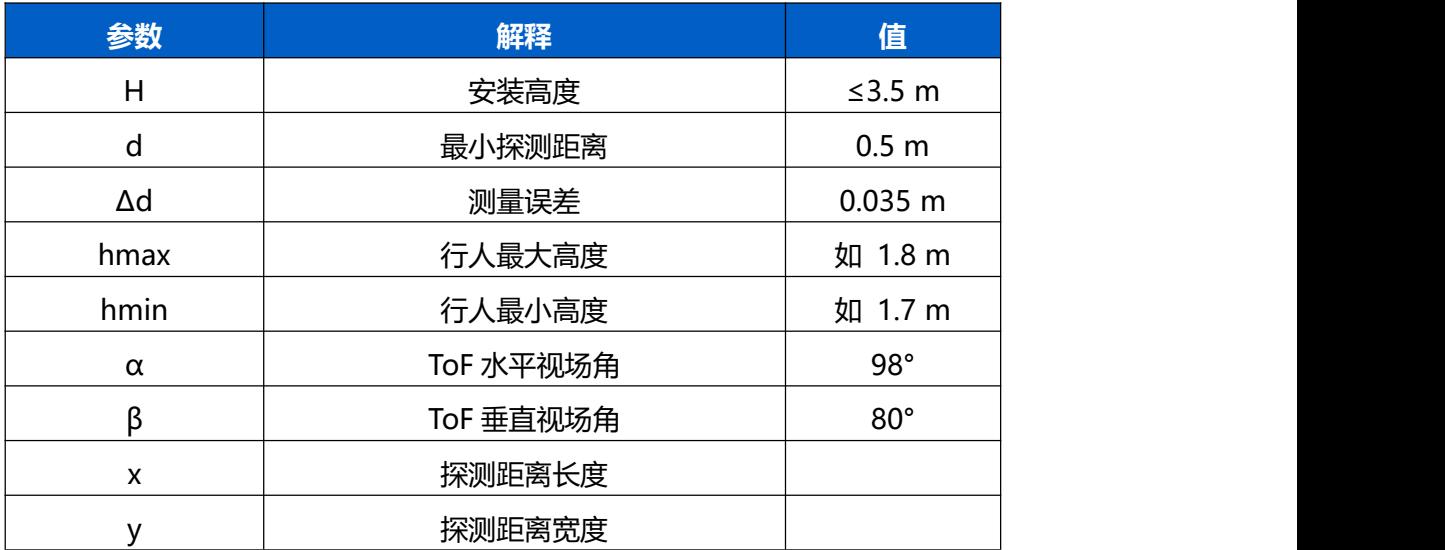

#### <span id="page-8-2"></span>**4.1 安装高度**

- **设备最大安装高度为 3.5 米**
- 设备最小安装高度为 hmax+d+Δd。例如, 当行人最大高度为 1.8 米时, 设备最小安 装高度为 1.8+0.5+0.035=2.335 米。

## <span id="page-8-3"></span>**4.2 检测范围**

设备所覆盖的检测范围与设备视场角、设备安装高度和过线目标高度相关。

- 检测区域的长度大约为 x=2.300×(H-hmin)
- 检测区域的宽度大约为 y=1.678×(H-hmin)

其中, H 表示安装高度, hmin 表示行人最小高度。

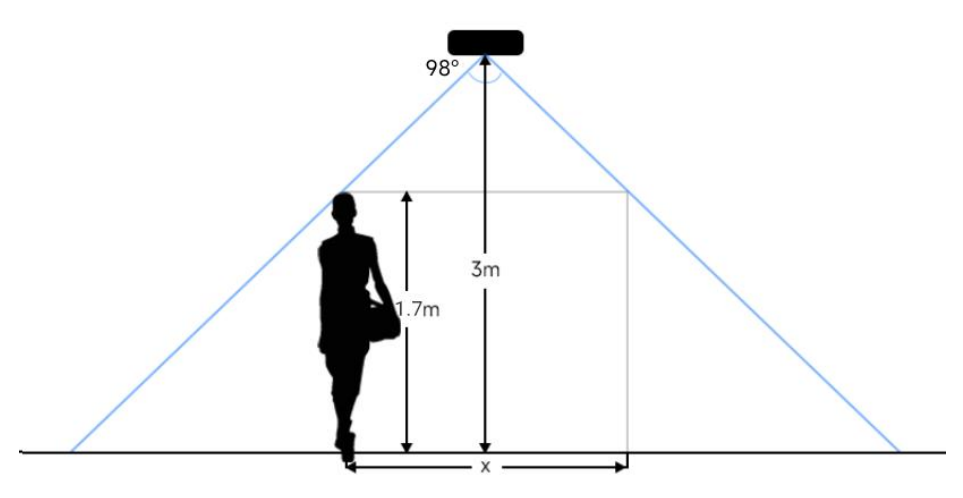

例如,如果行人的最小高度为 1.7 米,则不同安装高度对应的检测范围如下:

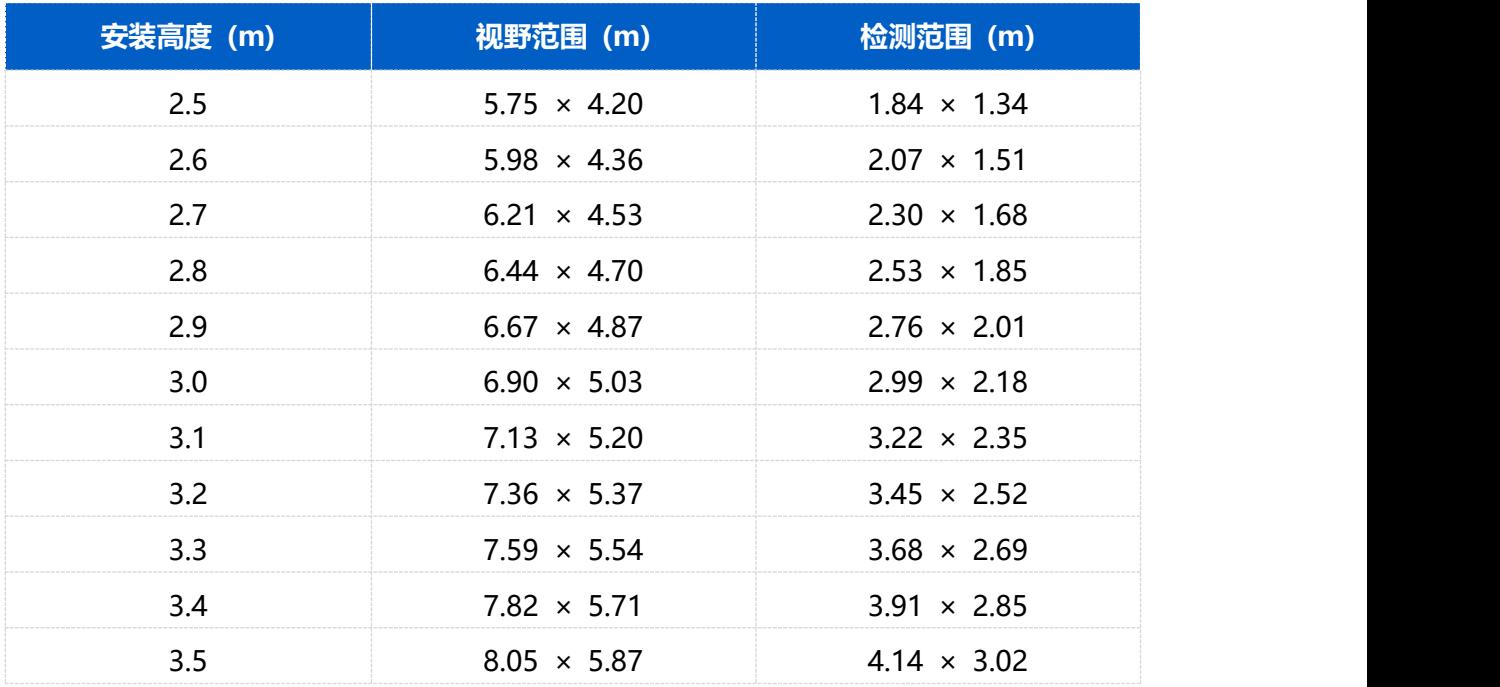

### <span id="page-9-0"></span>**4.3 环境要求**

(1) 黑色地板/地毯可能会影响深度图并产生很多噪点,但不会影响设备计数的准确性;

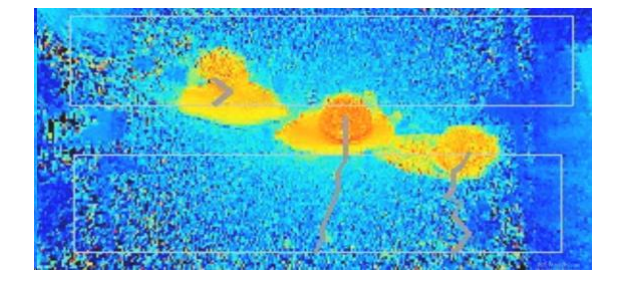

- (2) 请勿在检测区域周边使用波长为 940 纳米的光源,可能会干扰设备,导致计数不准确;
- (3) 请避免阳光直射或反射在 ToF 传感器探头,可能会导致计数不准确。若是阳光照射到 过道上不会影响计数。

#### <span id="page-10-0"></span>**4.4 其他影响准确率的因素**

戴渔夫帽或肩扛纸箱

原因:过线目标不会被准确识别,因为在深度图上看起来不像人类。

- 手持或手推一只足够高的人形娃娃通过
- 原因:由于在深度图中类似人类,会被错误地检测为人。

# <span id="page-10-1"></span>**五、产品安装**

**安装须知:**

- (1) 确保传感器朝下与天花板保持平行,避免倾斜安装。
- (2) 避免红外线直射设备。
- (3) 传感器视野范围内不要有镜子和高反射率的玻璃。
- (4) 确保设备前方 30 厘米半径内不要有物体遮挡 ToF 光。
- (5) 避免将设备安装在墙角,如需靠近墙角请确保设备在短边距离墙壁至少 30 厘米, 在长 边距离墙壁至少 50 厘米。

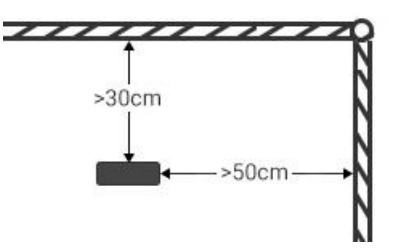

(6) 当设备安装在门框顶部时,建议将门保持常开状态。如果门是常闭状态,请将设备安装 在门的另一侧以免影响门的开合。同时建议设备与门保持至少 30 厘米的距离。

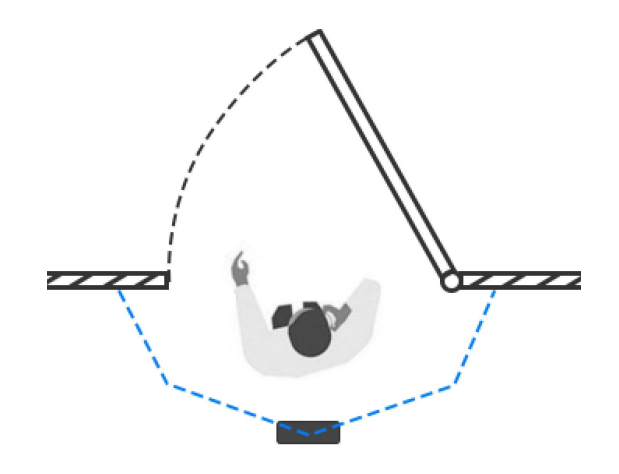

### <span id="page-11-0"></span>**5.1 吸顶安装**

#### **安装步骤:**

- 1. 确保天花板的厚度大于 30 毫米,然后将安装贴纸贴在天花板上,钻 4 个直径为 6 毫米 的孔。如果需要将电源线延伸到天花板的内部,则需要再钻一个适当大小的线孔。
- 2. 将膨胀螺丝插槽固定在天花板上的孔位中。
- 3. 取下设备上盖,连接所有需要连的线,并将其穿过设备上的线孔。如果需要从设备的侧 面引出电线,可以拆除设备侧面的侧出挡块。
- 4. 通过安装螺丝将设备固定在天花板上。
- 5. 装回设备上盖。

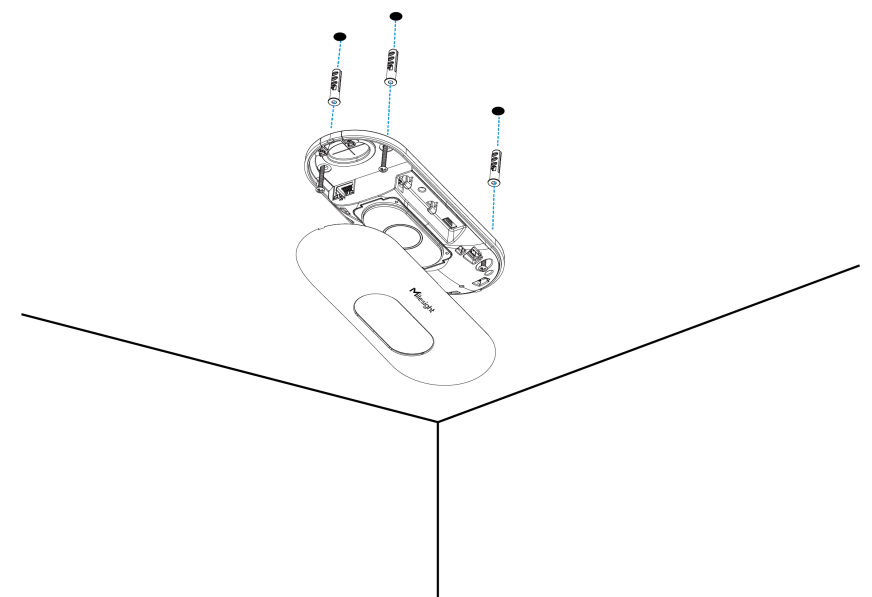

# <span id="page-12-0"></span>**5.2 吊顶延伸安装&门楣安装(选配 VB01 多功能支架)**

#### **安装步骤:**

- 1. 使用 4 颗螺丝将安装板固定在设备上。
- 2. 将多功能支架杆子通过螺丝孔位固定在安装板上。
- 3. 调整杆子的长度,并调整三轴球的方向,然后用手柄拧紧。
- 4. 确定安装位置并钻 3 个孔,将膨胀螺栓固定在安装孔中,然后通过安装螺丝将支架底 座固定。(**注:**如果需要将电线延长到天花板或墙壁内部,则还需要钻一个大小合适的 电线孔。)

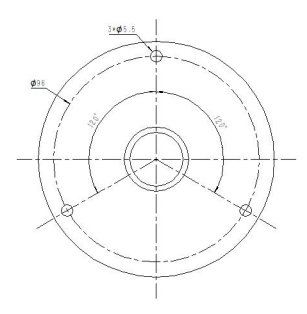

- 5. 取下设备上盖,连接所有需要连的线,并将其穿过杆子的内部。
- 6. 使用螺丝和螺母将杆子固定在支架底座上。

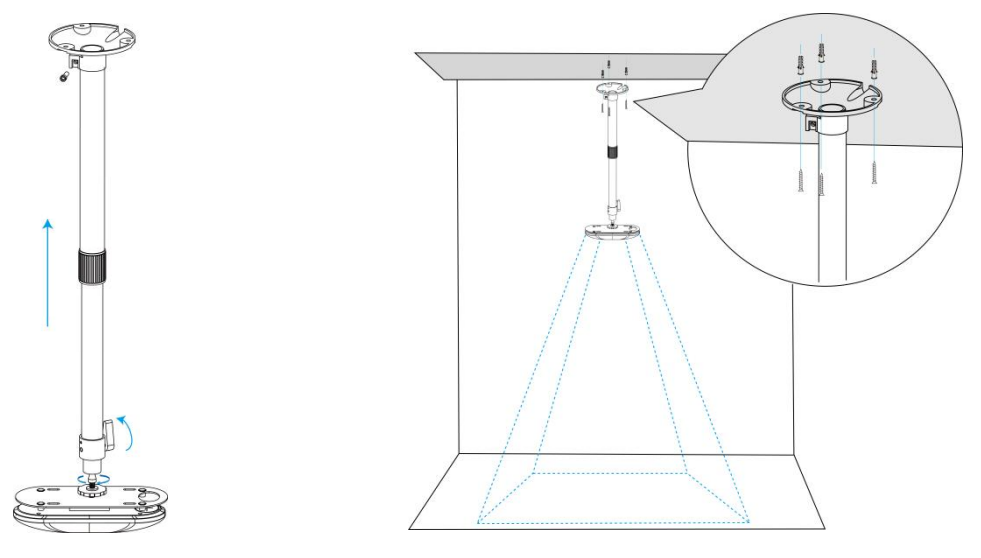

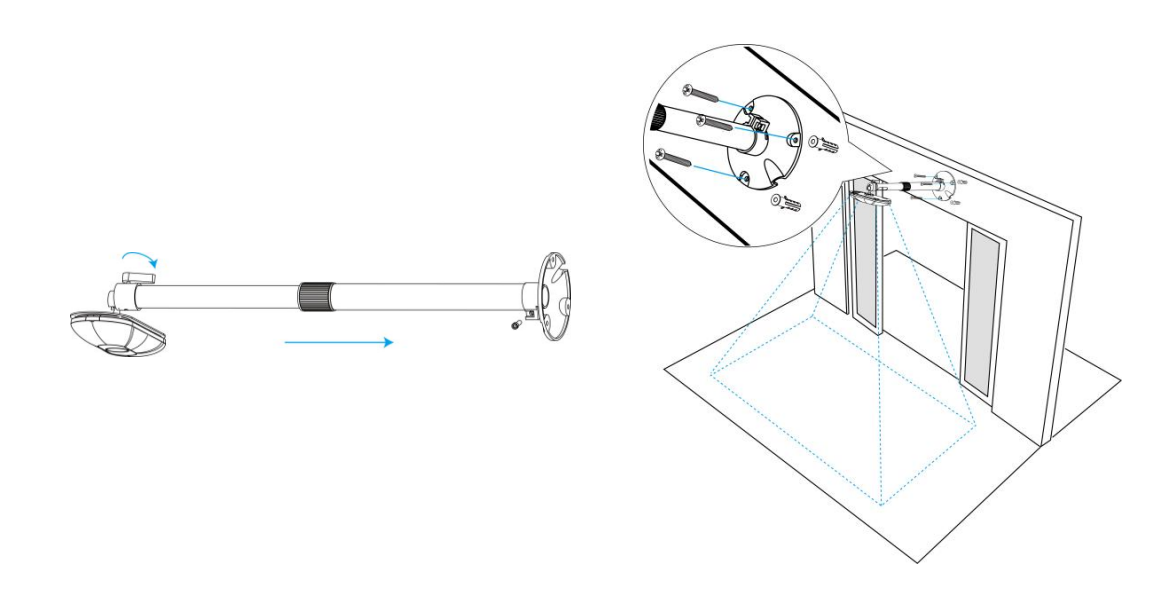

# <span id="page-13-0"></span>**六、登录配置页**

VS133 支持通过网页界面配置管理,可通过连接 VS133 的 Wi-Fi 热点登录。建议使用谷歌、 Microsoft Edge 等浏览器。

#### **默认配置:**

SSID: People Counter xxxxxx (参见产品标签)

Wi-Fi IP: 192.168.1.1

#### **配置步骤:**

步骤 1: 产品上电自动开机;

步骤 2: 启用电脑或手机的无线网络搜索功能, 找到对应的 SSID 后点击"连接";

步骤 3:打开浏览器,使用 192.168.1.1 访问传感器网页;

步骤 4:初次使用需要在弹出的设置窗口自定义登录密码,还可根据需要设置 3 个密保问题。 完成设置后使用默认用户名 (admin) 和自定义密码完成登录。

#### **注意:**

(1) 密码长度为 8~16 个字符,且至少包含两种及以上字符(数字、英文字母和英文符号);

(2) 如有设置密保问题,可在忘记密码时点击"忘记密码?"回答 3 个密保问题重置密码。

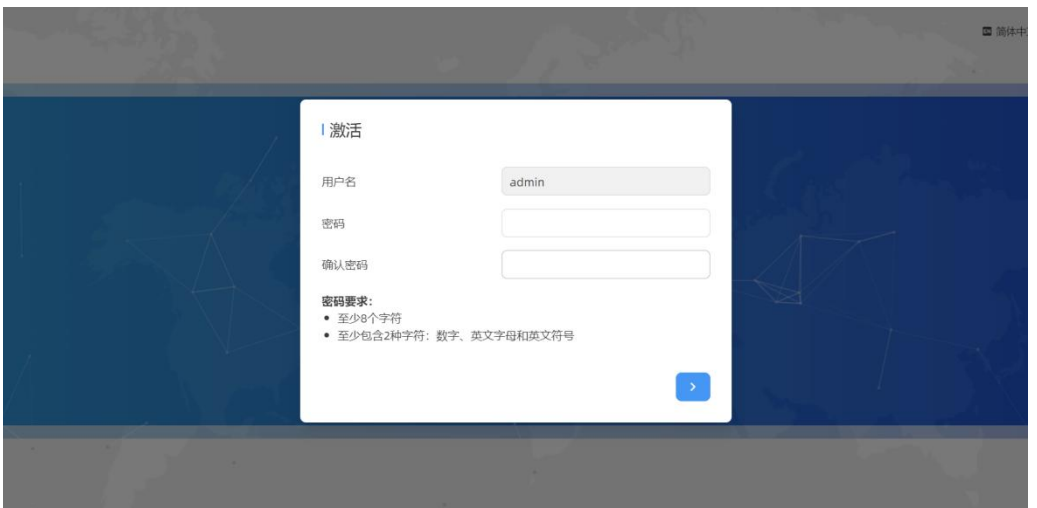

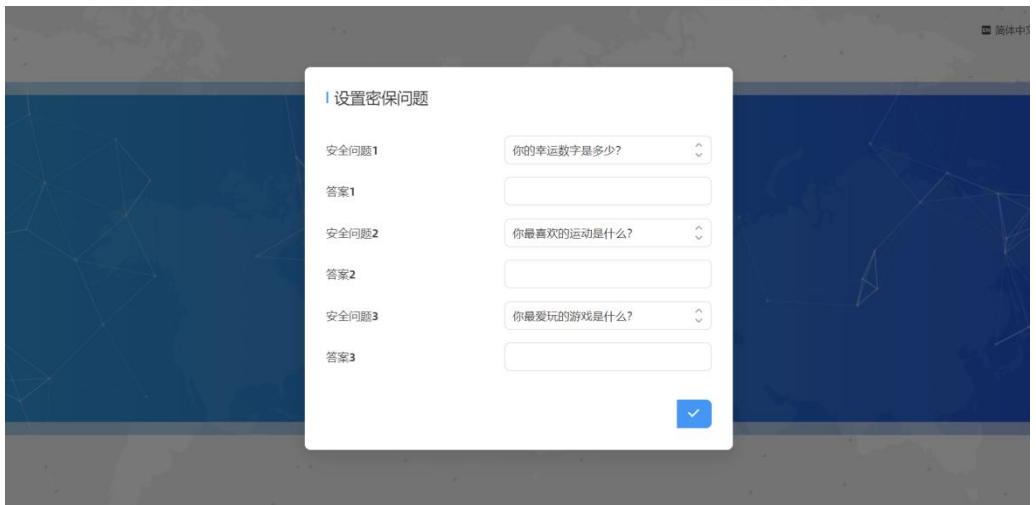

# <span id="page-14-0"></span>**七、产品配置**

# <span id="page-14-1"></span>**7.1 仪表盘**

当登录设备后,首先进入的是仪表盘,如下图:

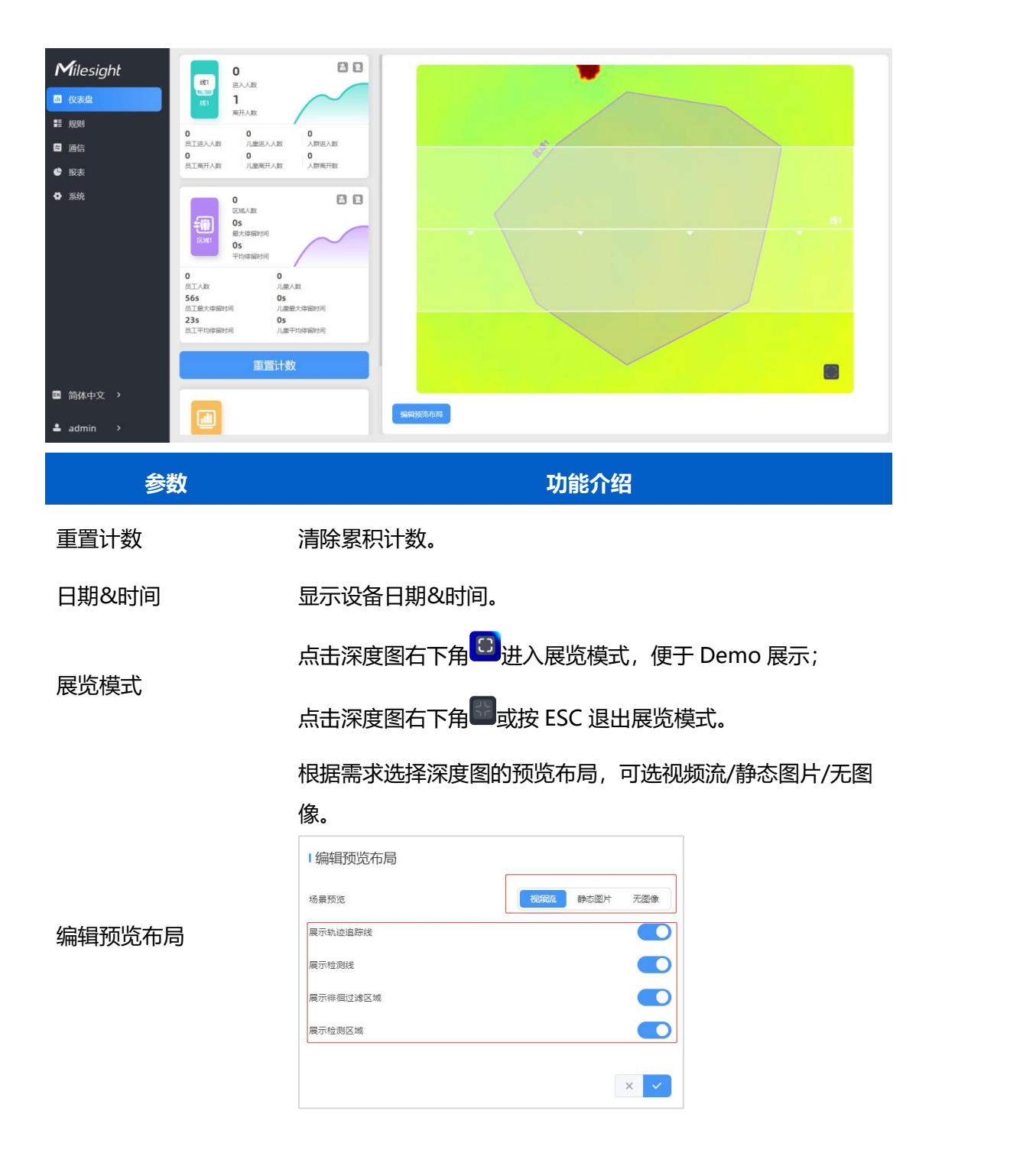

### <span id="page-15-0"></span>**7.2 规则**

#### <span id="page-15-1"></span>**7.2.1 过线人数统计**

#### **绘制进/出检测线**

绘制人员"进"与"出"的分界线,最多支持绘制 4 条独立的检测线(线 1/线 2/线 3/线 4), 每条检测线最多可绘制 4 条边。检测线进/出方向取决于绘制方向。△ 顶点方向为"进",

反之为"出"。

**步骤 1**: 点击"绘制检测线"按钮, 鼠标移动到深度图画面内即可开始绘制。

**步骤 2**:单击鼠标左键开始绘制起始点,拖动鼠标划线,继续单击左键绘制第二个折线点。 单击鼠标右键结束绘制或绘制边数达到 4 边时自动结束。

**步骤 3:**绘制完成后支持快速翻检测方向,单击鼠标左键选中检测线,点击"翻转箭头方向"。 **注意:**

(1) 为确保检测目标能够完全通过检测线,检测线需垂直于进/出方向。同时检测线需要绘 制在检测区域中心,保证周围无其他杂物干扰;

(2) 为确保传感器在检测目标通过检测线之前对其有稳定的识别和跟踪,从而使检测和计数 更加准确,检测线两侧需留出一定范围的识别区域。

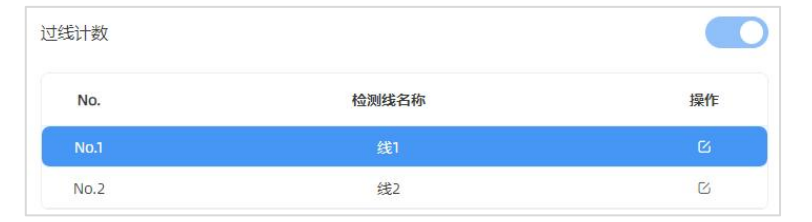

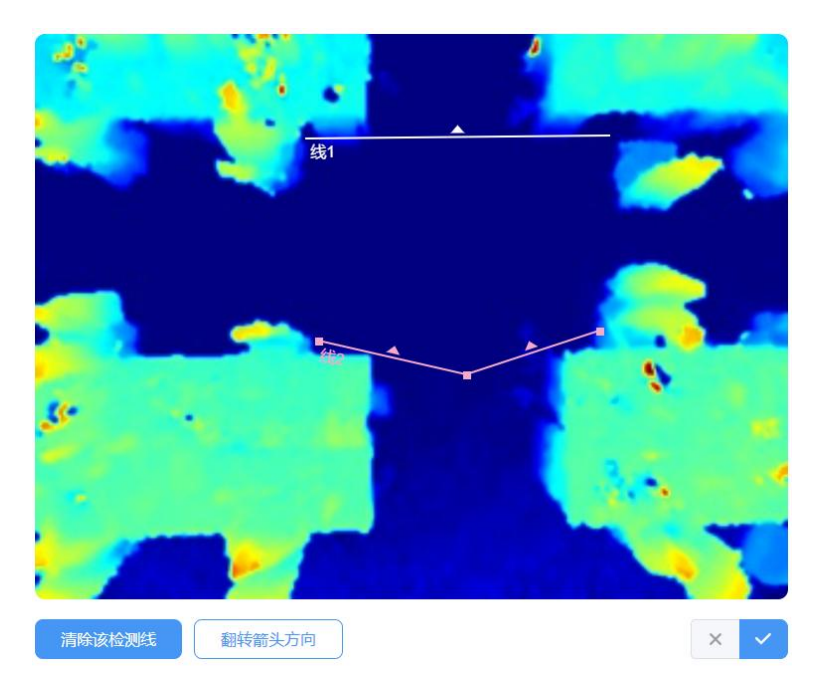

#### **绘制徘徊过滤区域**

设备支持徘徊过滤功能,过滤掉在入口徘徊实际未讲/出的人员,避免重复计数。启用该功 能后,需要为每条检测线绘制一个徘徊过滤区域。

**注意:**未绘制区域的检测线将当做未启用徘徊过滤功能正常进/出计数。

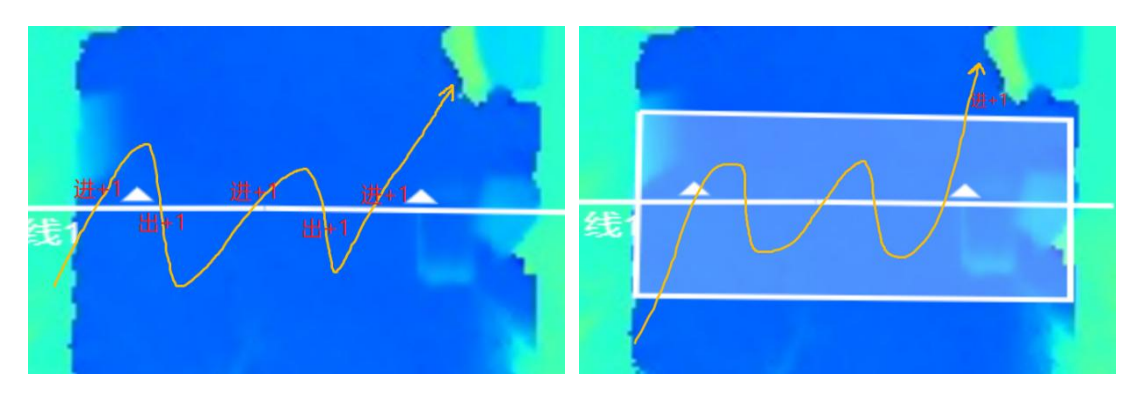

未启用徘徊过滤 医二十二十一十一二十一二十二十二十二 启用徘徊过滤

**步骤 1**:启用**徘徊过滤**功能后,点击"绘制"按钮,鼠标移动到深度图画面内即可开始绘制, 每个区域最多可绘制 10 条边。

**步骤 2**:单击鼠标左键开始绘制起始点,拖动鼠标进行绘制,单击左键继续绘制第二个顶点。 单击鼠标右键首尾相连自动形成绘制区域或绘制达到 10 条边时自动首尾相连。

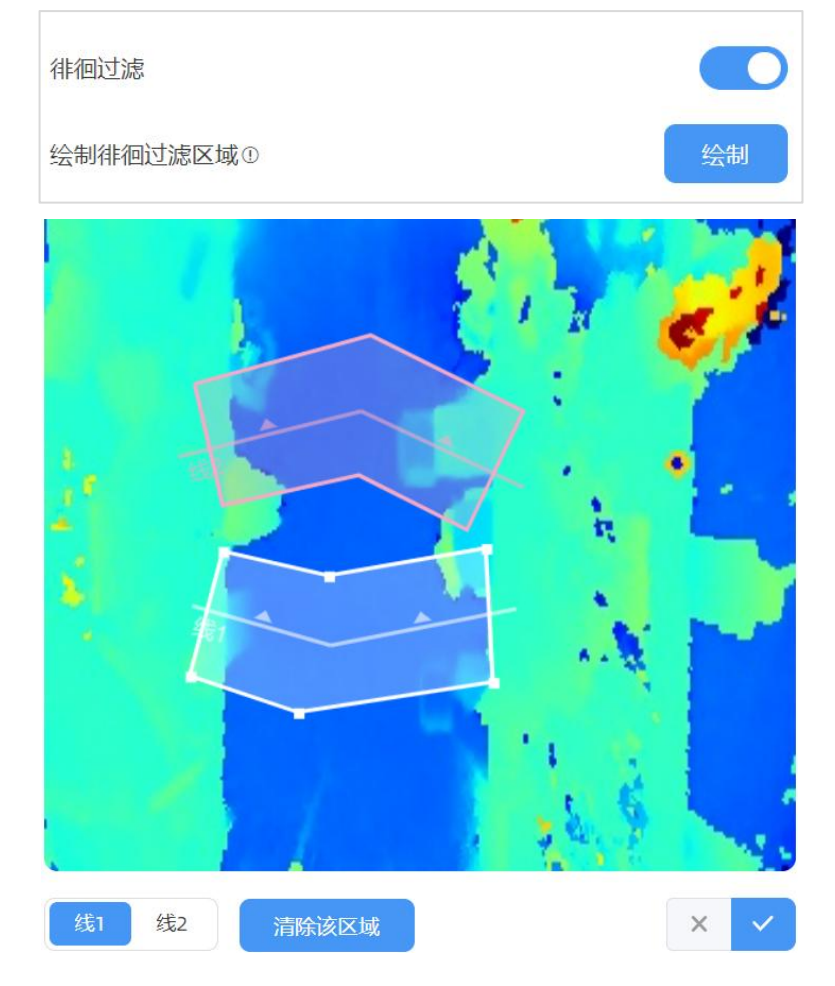

#### **人群计数(分组计数)**

设备支持分组计数功能。如零售行业,结伴而行的人群一般只有一个消费目标(记为一组),

通过分组计数,可以提供更加直观的消费人群数据。**注意:**该功能仅适用过线人数统计。 **识别逻辑**:需同时满足检测目标间距离相近、行进方向一致、速率接近才可以判定为一组。 **步骤**:在"规则"->"计数策略"启用人群计数功能后,每条检测线均会按组统计结伴过 线的人群。

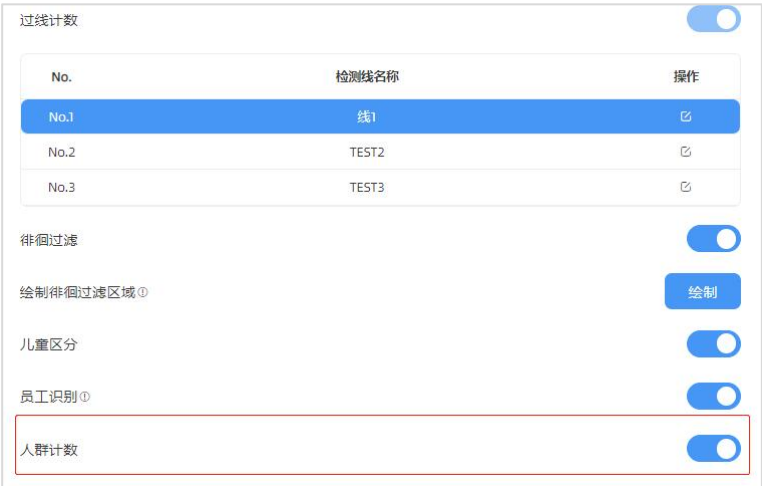

#### <span id="page-18-0"></span>**7.2.2 区域人数统计**

VS133 支持统计指定区域的人数以及区域内人数驻留时间,提供更有价值的分析数据。设 备最多支持绘制 4 个独立的检测区域,每个检测区域最多可绘制 10 条边。

**步骤 1**:启用区域检测功能,点击"添加"按钮,然后鼠标移动到左侧深度图画面内即可开 始绘制。

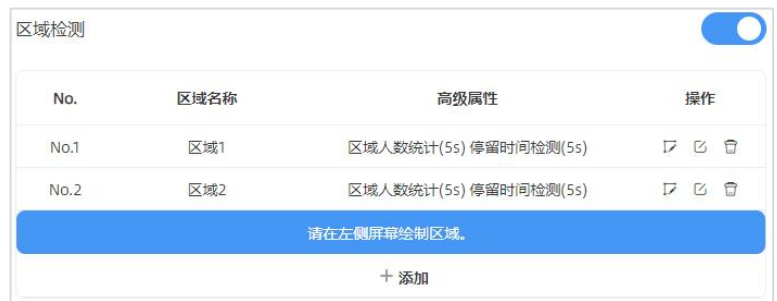

**步骤 2**:单击鼠标左键开始绘制起始点,拖动鼠标划线,继续单击左键绘制第二个点。单击 鼠标右键首尾相连结束绘制或边数达到 10 边时自动完成绘制。

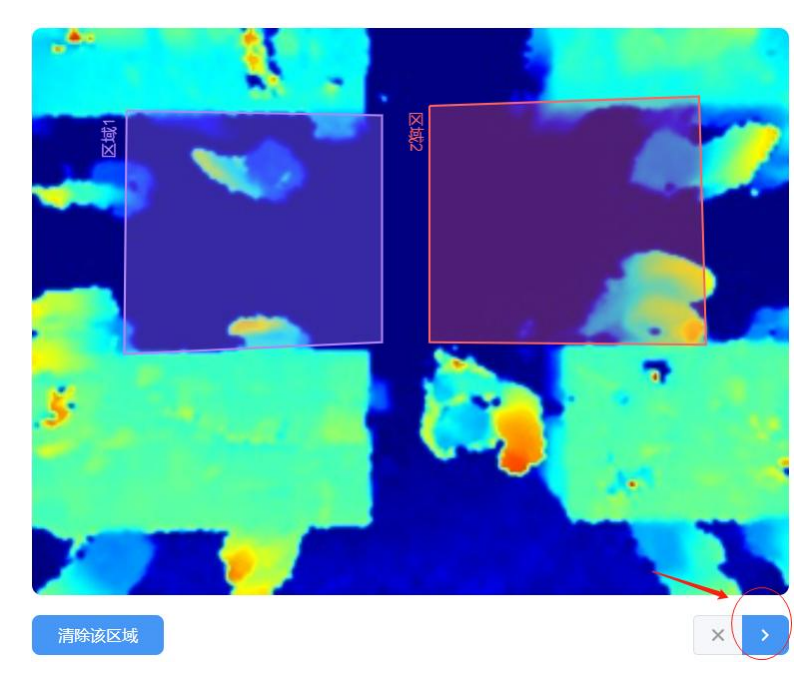

**步骤 3**:区域绘制完成后,点击深度图右下角的" "按钮配置区域人数统计高级功能和停 留时间检测。

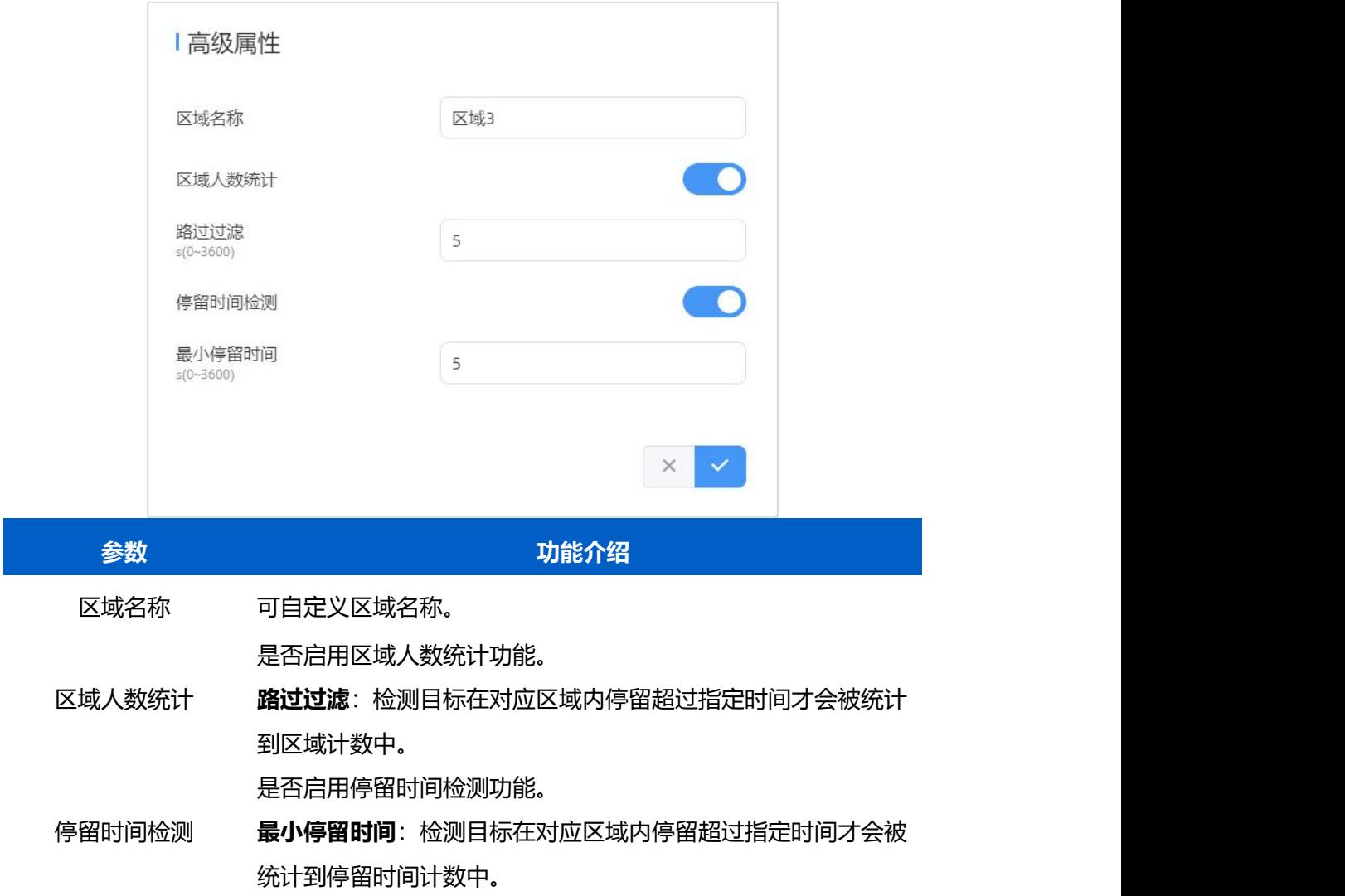

## <span id="page-20-0"></span>**7.2.3 设置检测规则**

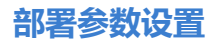

 $M$ ilesight

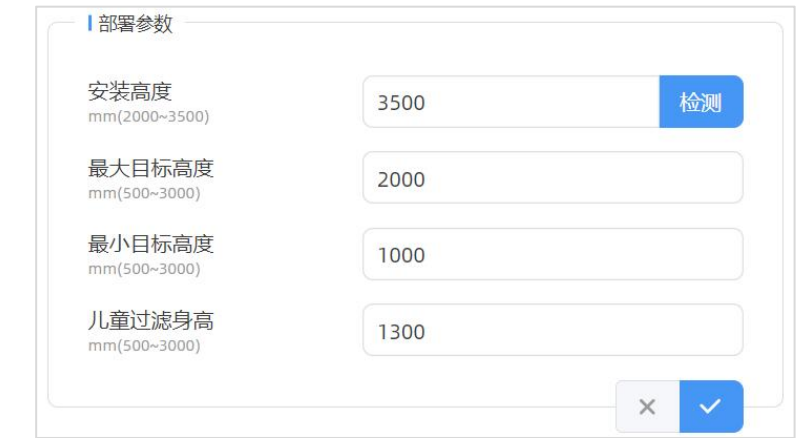

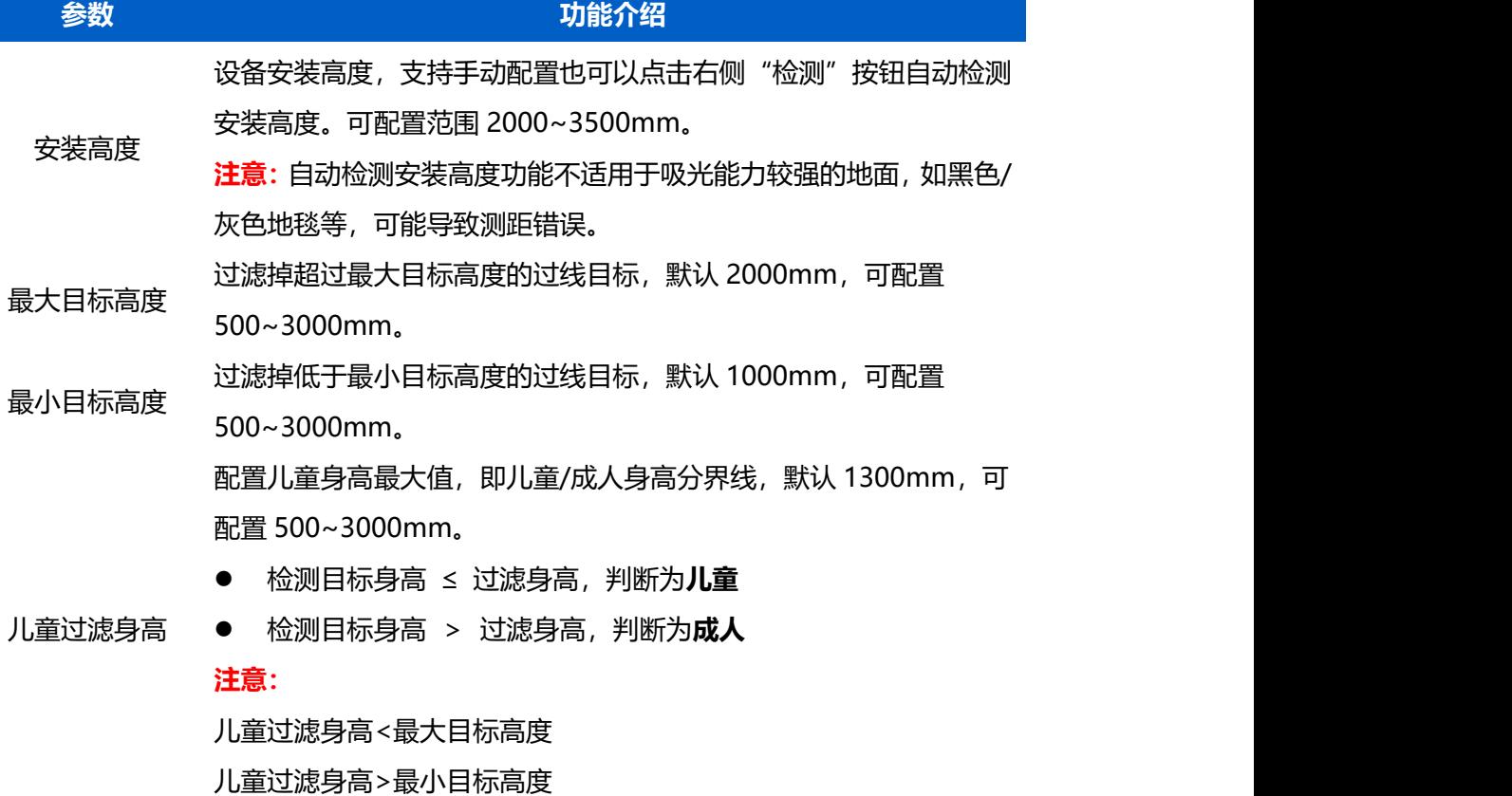

#### **计数策略设置**

 $\mathbf{M}$ ilesight

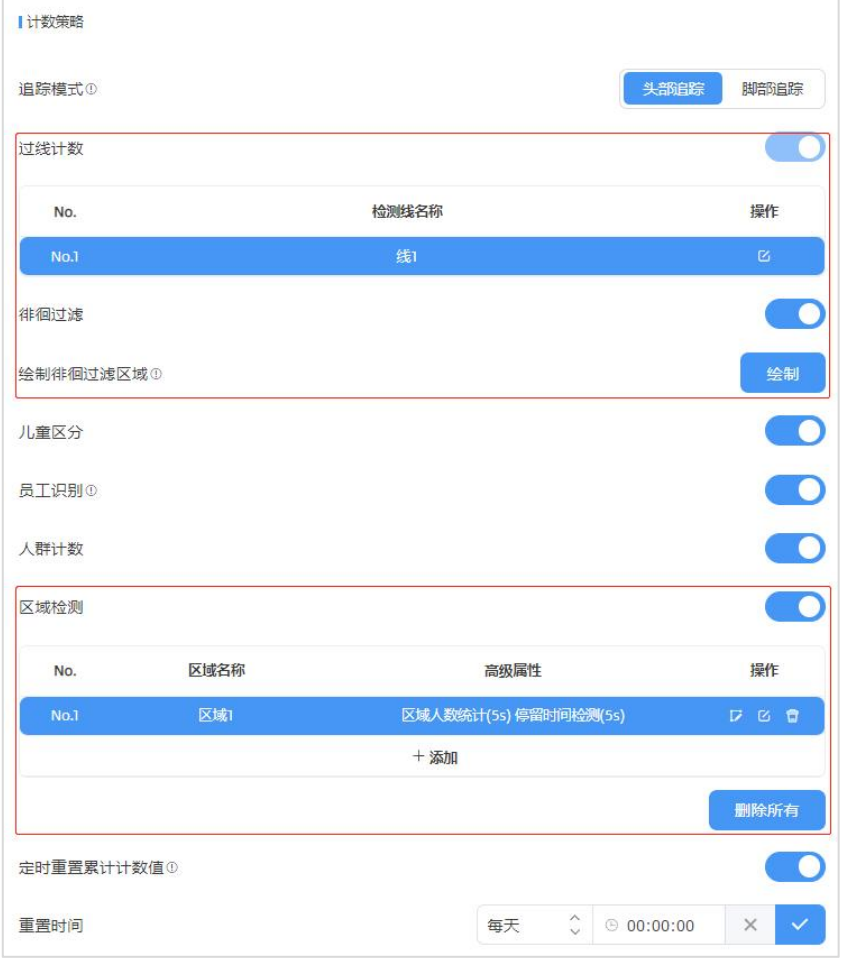

#### **参数 动能介绍 动能介绍**

可选头部追踪或脚部追踪。

**头部追踪**:检测线/检测区域应划在悬空的平面,如线 3。 **脚部追踪**:检测线/检测区域应划在对应的地面,如线 2。选择脚 部追踪时,需确保检测目标的脚在虚线框中活动,才可以更好的追 踪脚部轨迹。

追踪模式

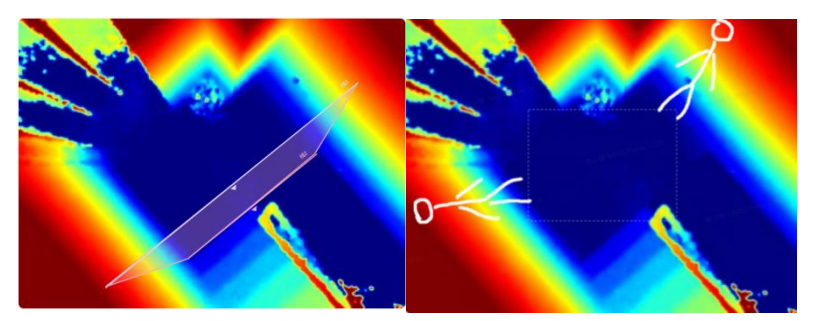

#### **注意:**

安装高度<2.8m 时,推荐使用头部追踪模式 安装高度≥2.8m 时,推荐使用脚部追踪模式 厦门星纵物联科技有限公司

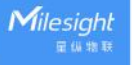

- 过线人 持过滤在入口徘徊实际未进入的人员, 避免重复计数。关闭后, 目 数统计 标只要过线就会计数。**注意:**一条检测线关联一个徘徊过滤区域。 过线人数 默认启用状态(不支持关闭)。 参考 7.2.1 章节 徘徊过滤 是否启用徘徊过滤功能。启用后,请绘制徘徊过滤区域,该功能支 参考 7.2.1 章节 人群计数 是否启用人群计数功能。 参考 7.2.1 章节 区域人 是否启用区域人数统计功能。 数统计 参考 7.2.2 章节 区域检测 儿童区分 是否启用儿童区分功能。启用后,即可通过配置"儿童过滤身高" 区分儿童/成人。 员工识别 绳区分员工与顾客。**注意:**员工需佩戴特定标签,如双肩贴反光条、 是否启用员工识别功能。启用后,即可通过识别反光标签或员工挂 佩戴特制挂绳等。 定时重置累计计数 值 ● 各检测线的总进入/离开人数值 启用后,设备将根据**重置时间**,定时重置累计计数值。 累计计数值包括:
	- 各检测区域的最大/平均停留时间值

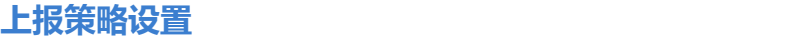

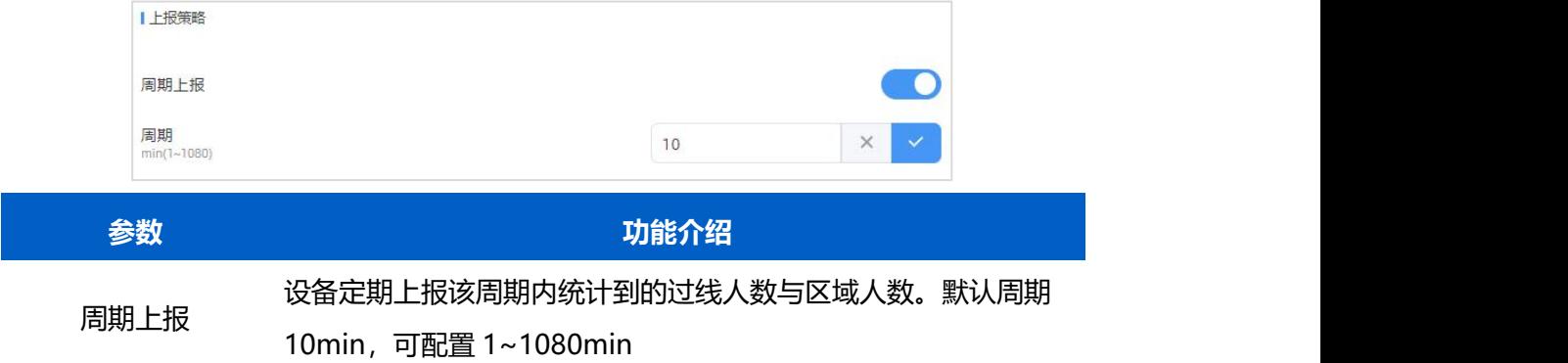

## <span id="page-22-0"></span>**7.3 通信**

#### <span id="page-22-1"></span>**7.3.1 WLAN**

设备支持 Wi-Fi 快速配置,作为接入点给其他客户端提供 Wi-Fi 热点进行连接配置。

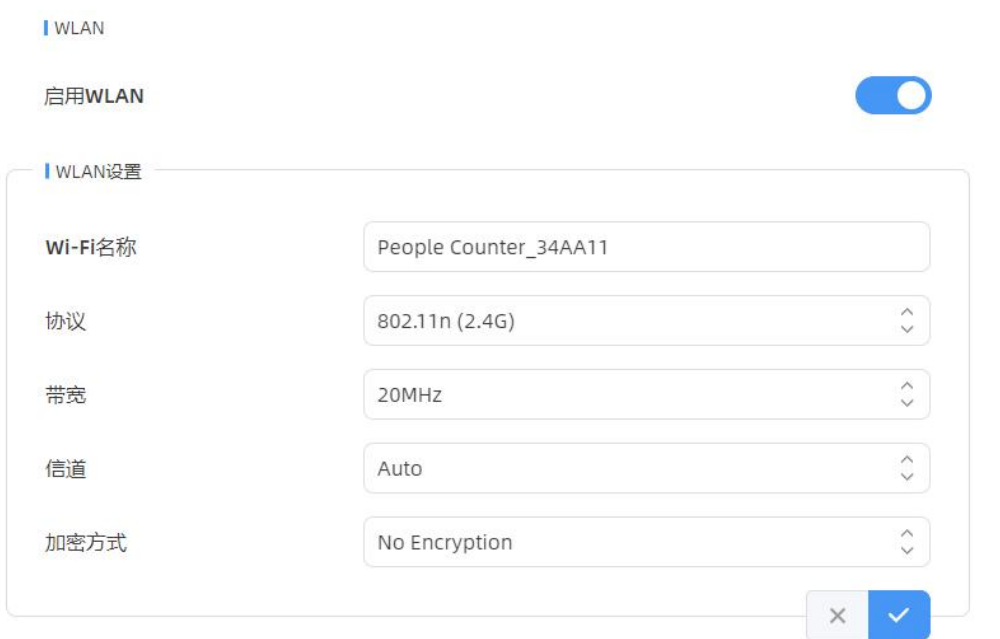

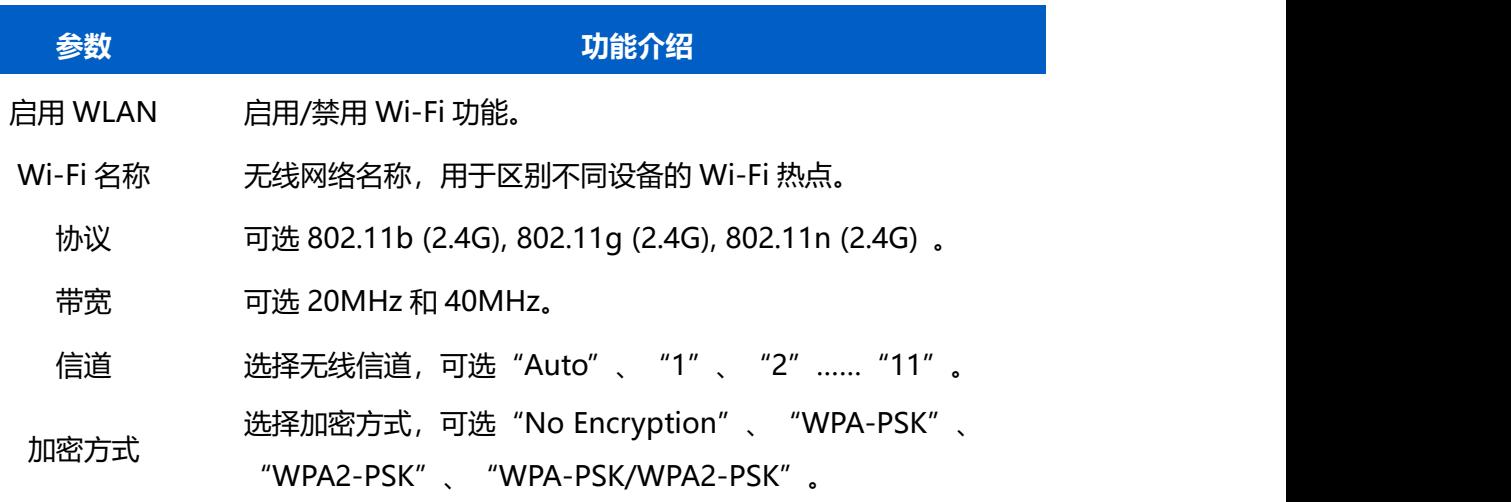

# <span id="page-23-0"></span>**7.3.2 LoRa®**

设备支持标准 LoRaWAN®组网,组网通信前需设置相关网络通信参数。

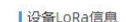

设备EUI

LoRa状态

24E1246936916180 *다* 

已激活 い

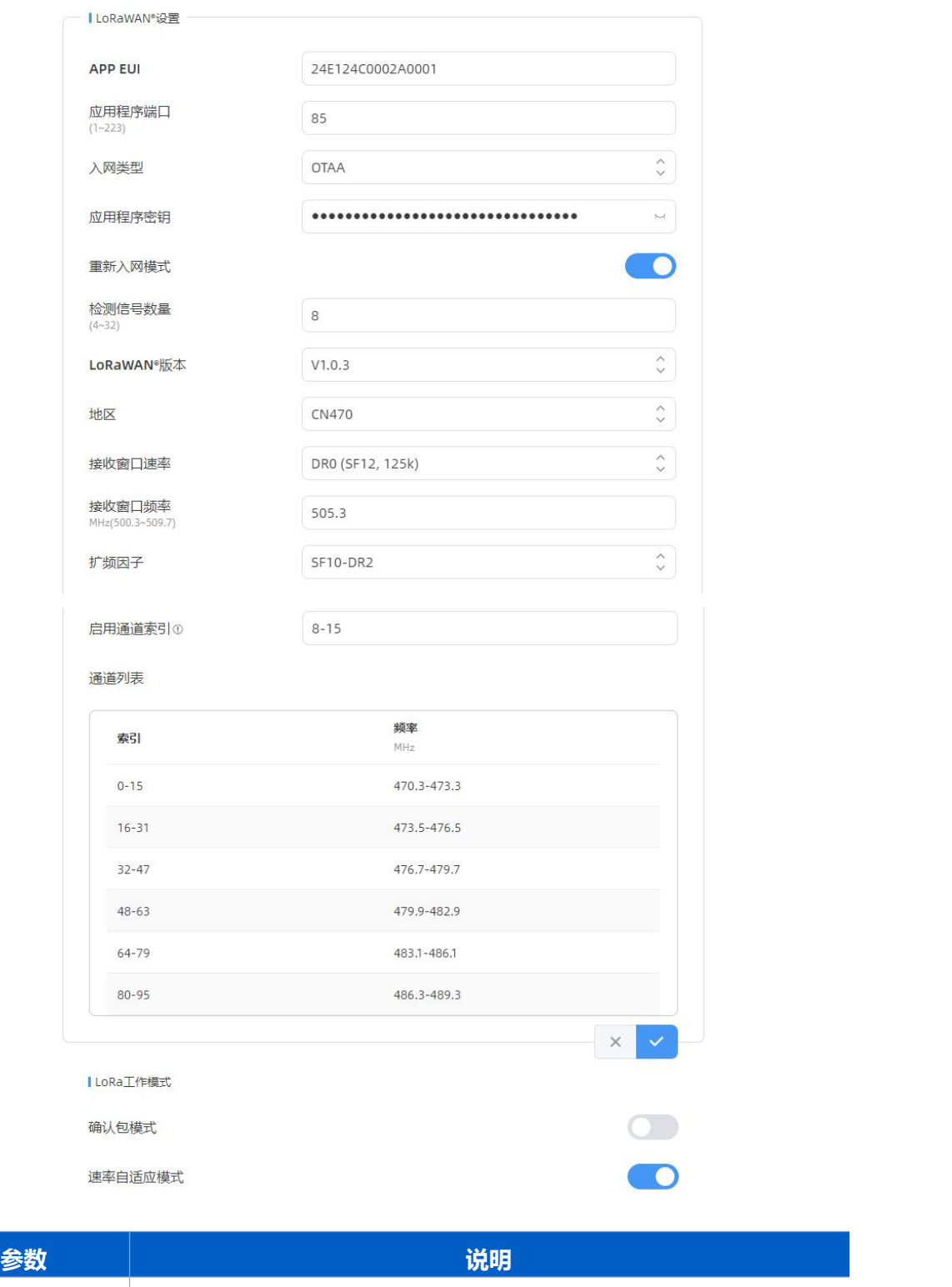

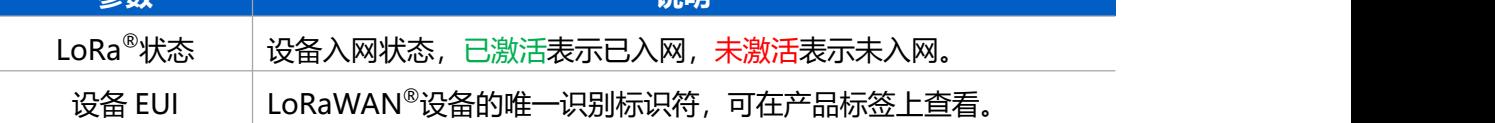

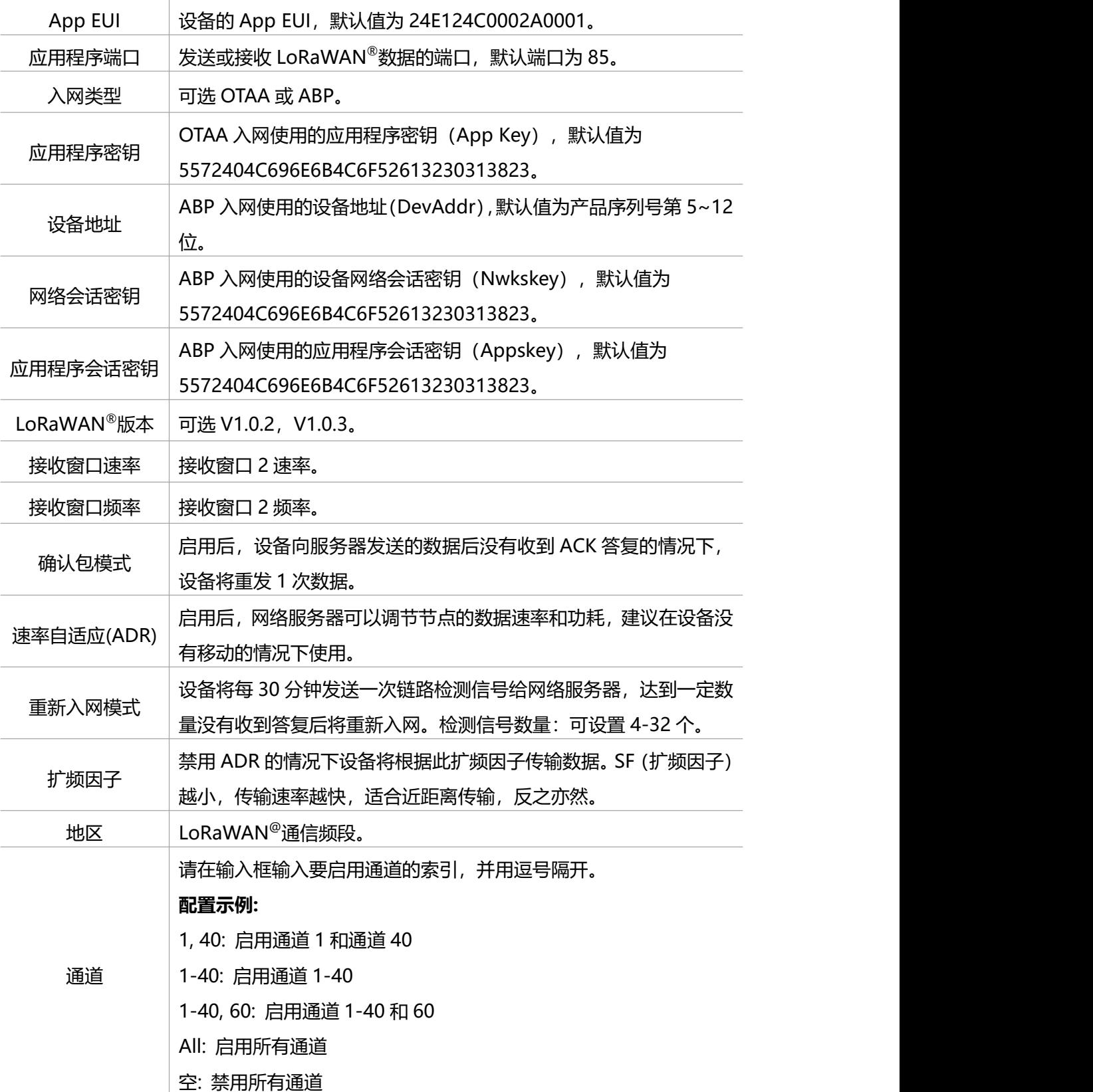

#### **注意:**

(1)如采购大量设备,可联系星纵物联获取设备 EUI 等参数表格。

(2) 如需随机 App Key 请在购买前联系星纵物联相关工作人员。

(3)仅 OTAA 入网类型下支持重新入网模式。

### <span id="page-26-0"></span>**7.4 报表**

 $M$ ilesight

设备提供丰富的报表功能,支持按照小时/天/月不同时间粒度展示数据,也可导出数据。帮 助您快速分析人流量情况。

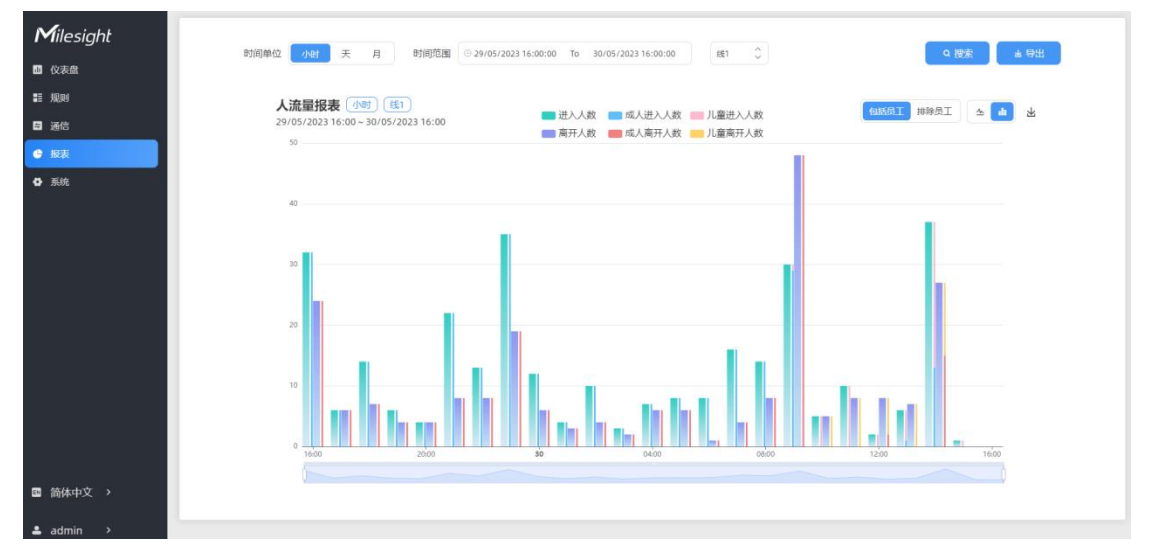

### <span id="page-26-1"></span>**7.5 录像验证**

设备支持本地录制功能,可快速录制深度图视频流画面,便于计数准确率的校验和排查。 **注意:**

- (1) 设备仅支持一个录像任务,创建新任务前需删除之前的旧任务。
- (2) 录制过程中不允许修改检测规则和 ToF 频率等参数。

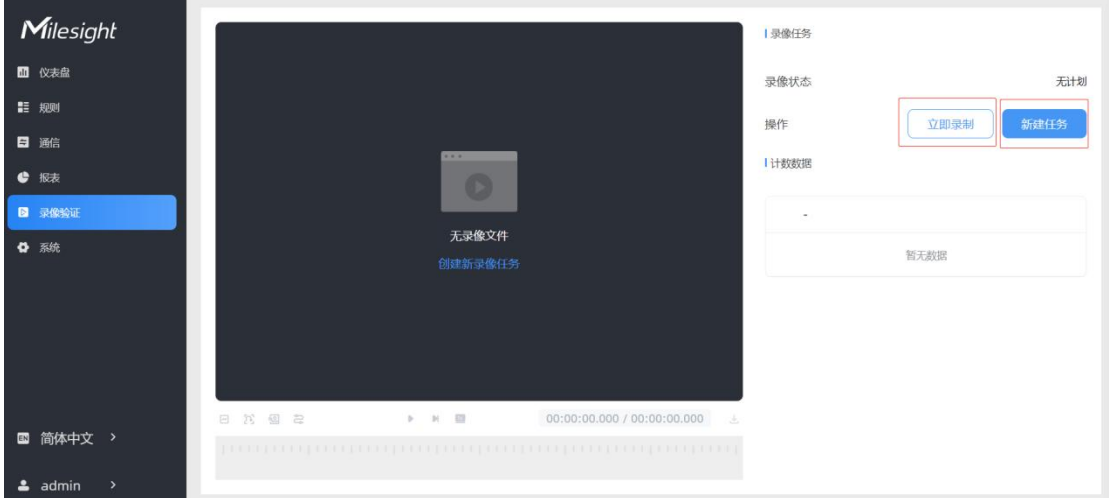

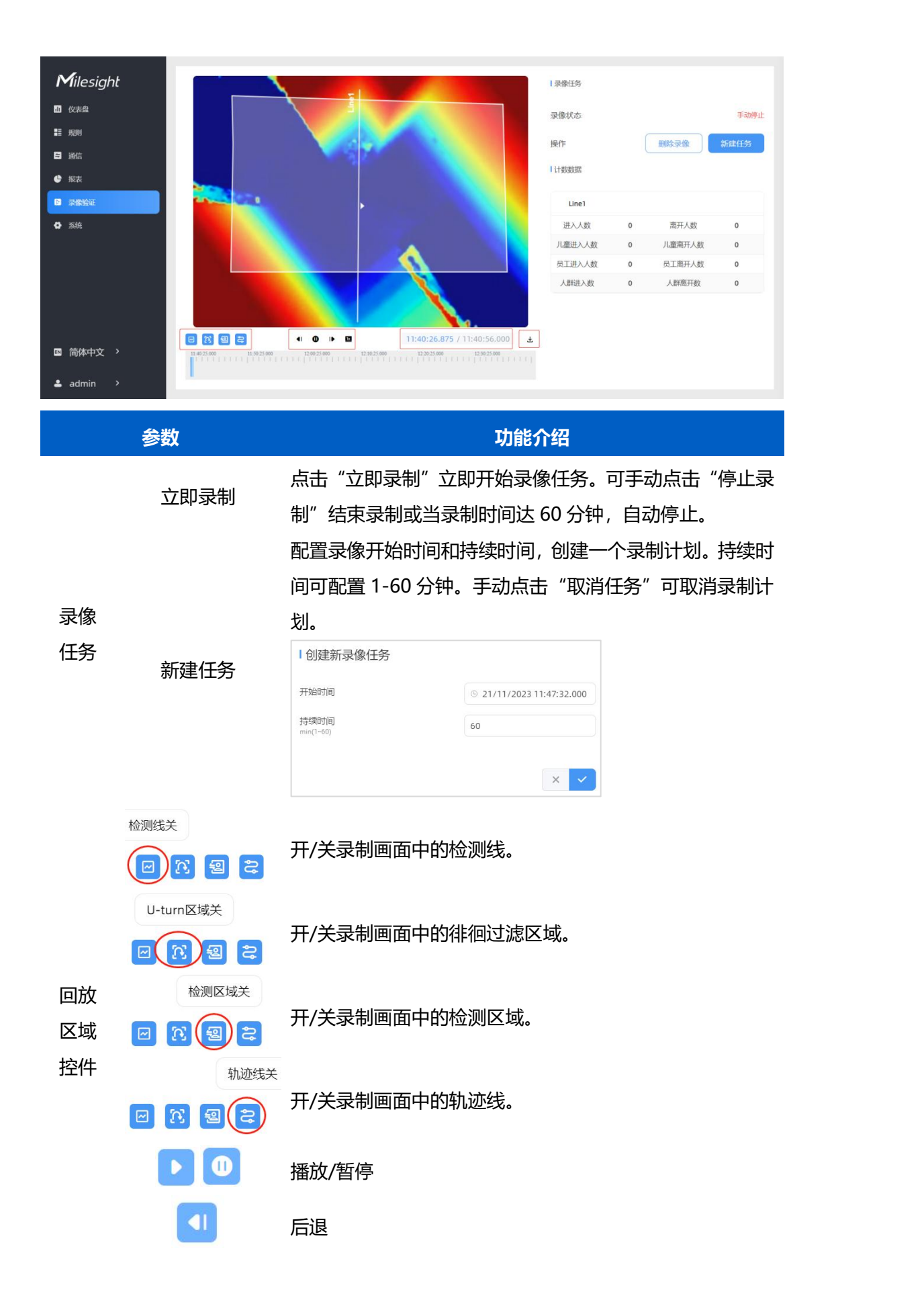

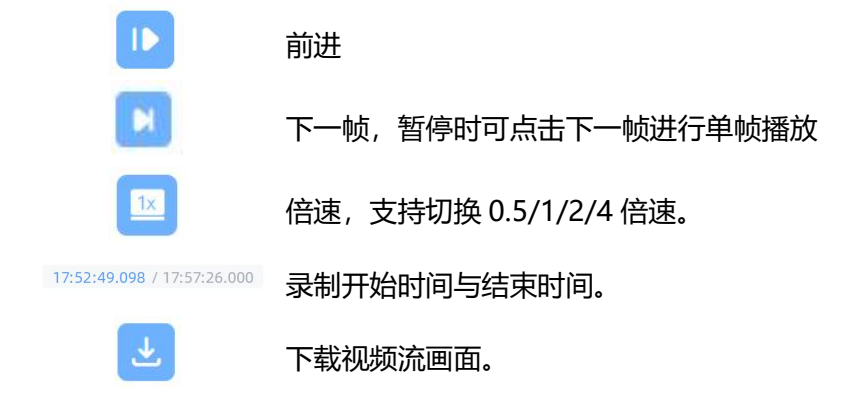

### <span id="page-28-0"></span>**7.6 系统**

#### <span id="page-28-1"></span>**7.6.1 系统信息**

查看设备信息。

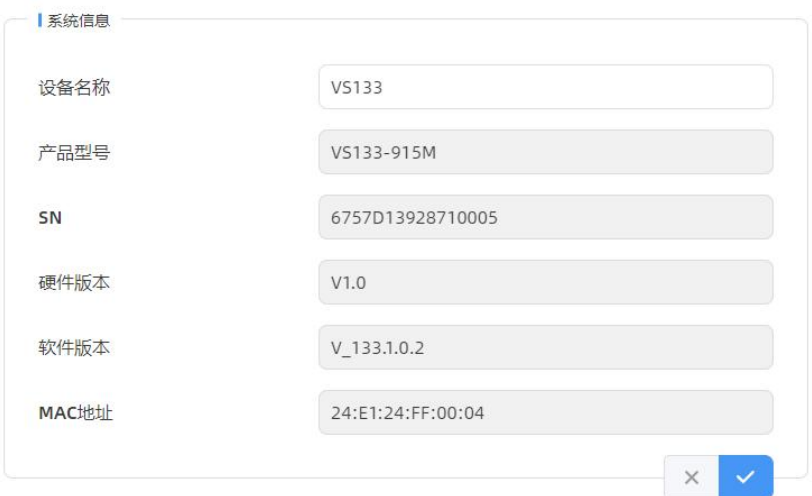

#### <span id="page-28-2"></span>**7.6.2 用户管理**

进入用户管理页面修改密码、修改密保问题、创建 viewer 访客账号。访客账号仅支持查看 **仪表盘**和**报表**两大板块,无配置权限。

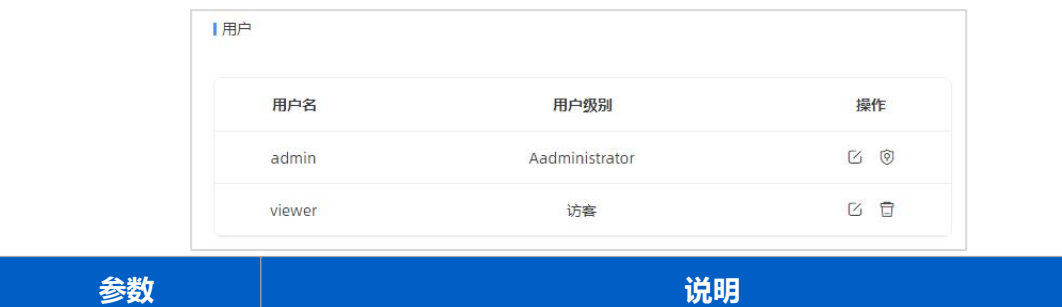

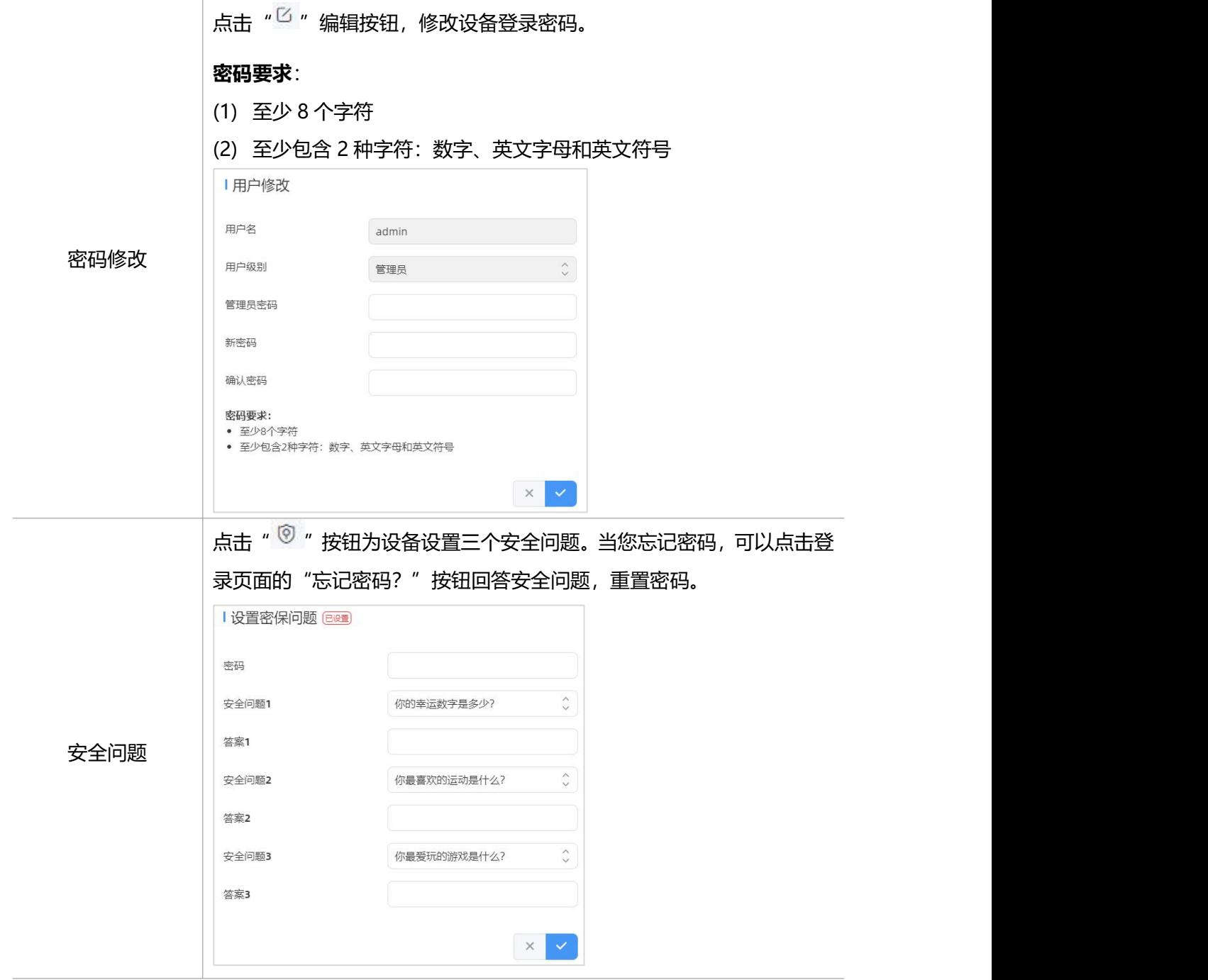

# <span id="page-29-0"></span>**7.6.3 时间配置**

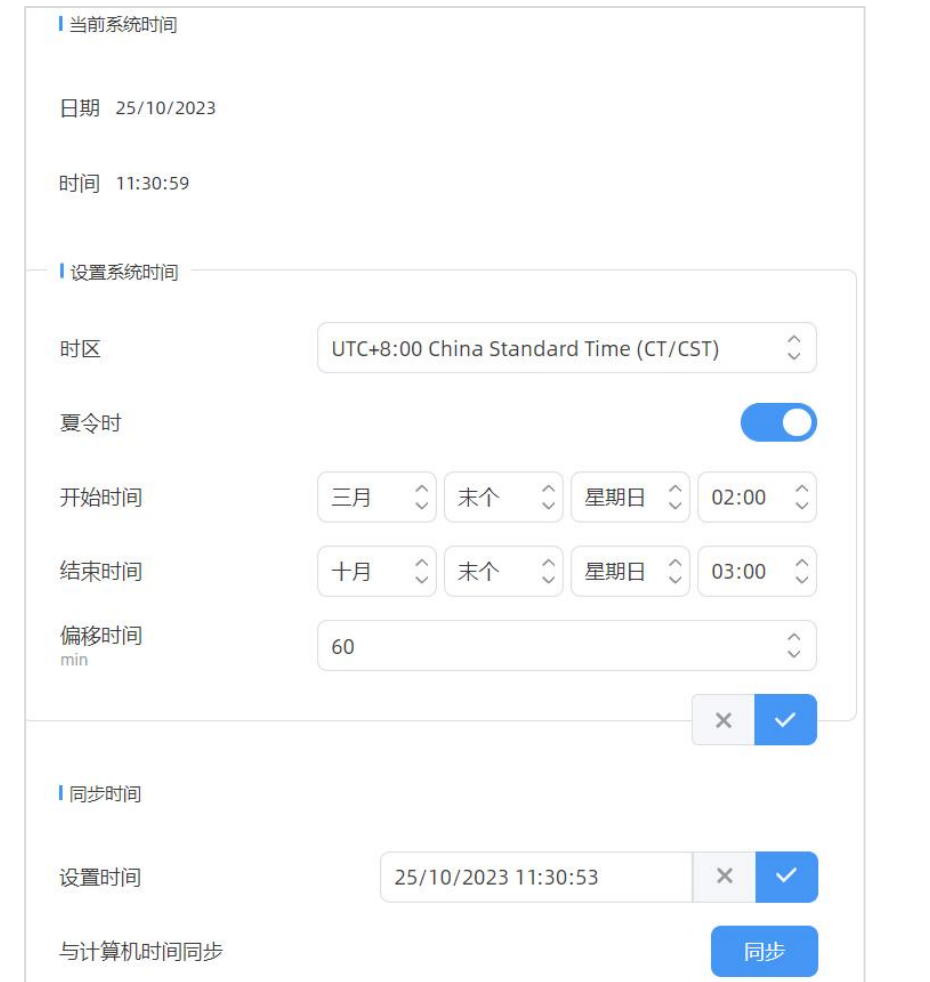

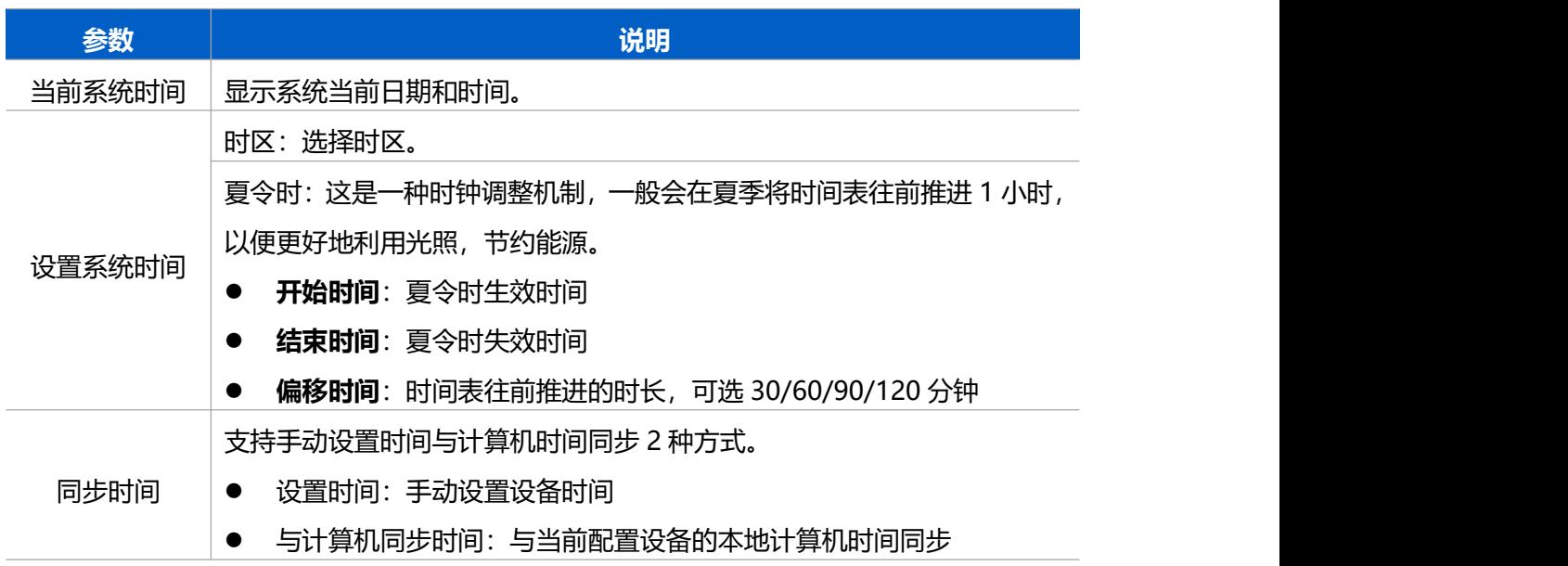

### <span id="page-30-0"></span>**7.5.4 系统维护**

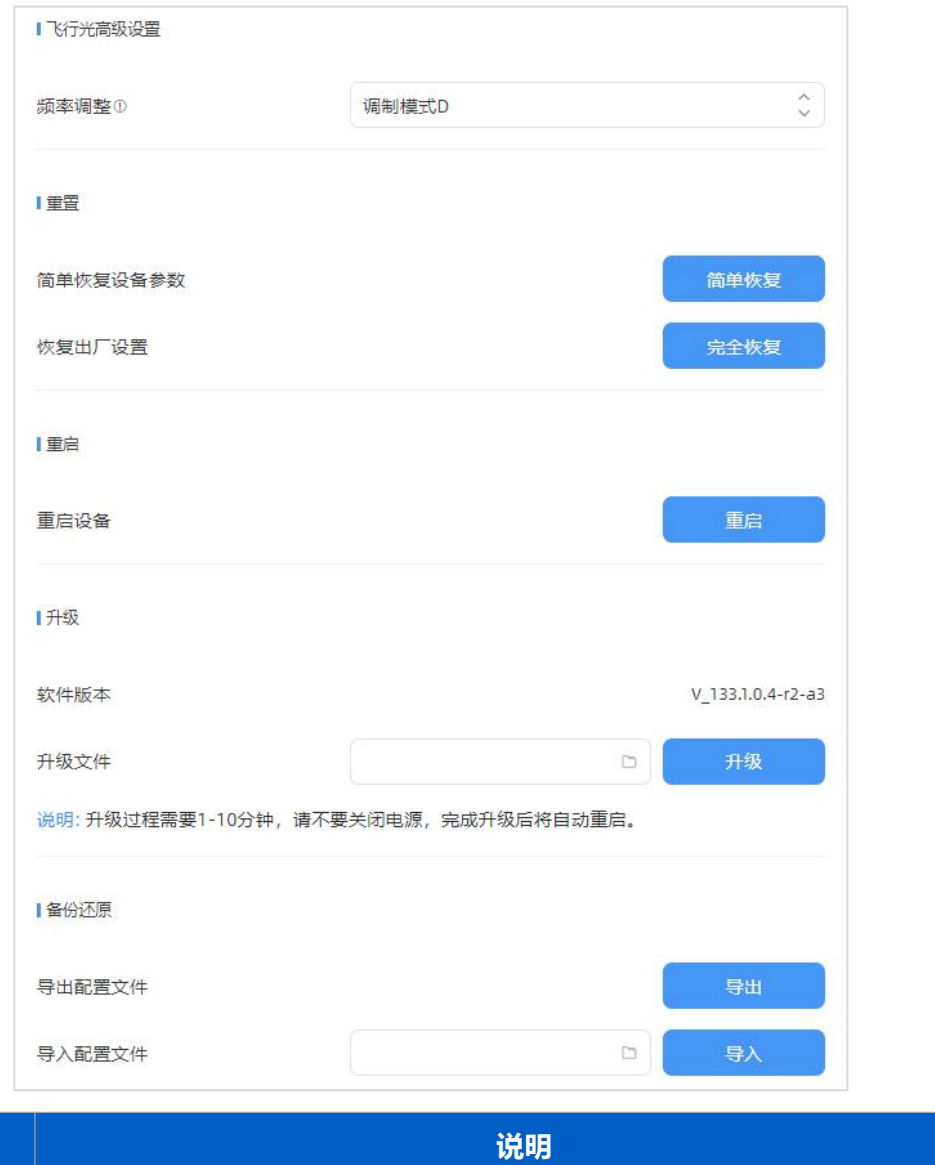

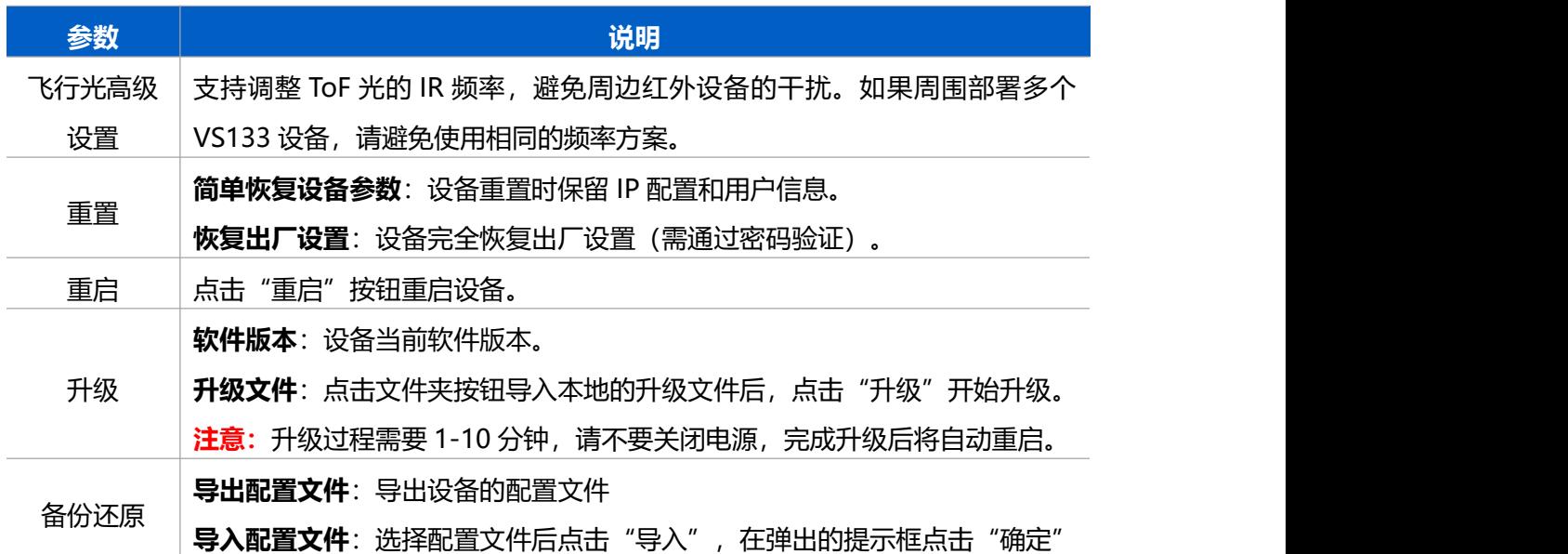

# <span id="page-32-0"></span>**八、数据通信协议**

设备上/下行数据均基于**十六进制格式**。数据处理方式**低位在前,高位在后**。

上/下行指令基本格式:

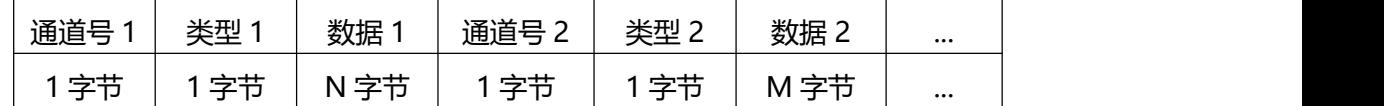

**注意:**数据解析器示例可参考:<https://github.com/Milesight-IoT/SensorDecoders>。

# <span id="page-32-1"></span>**8.1 上行包(设备信息)**

设备信息在入网或重启时上报一次。

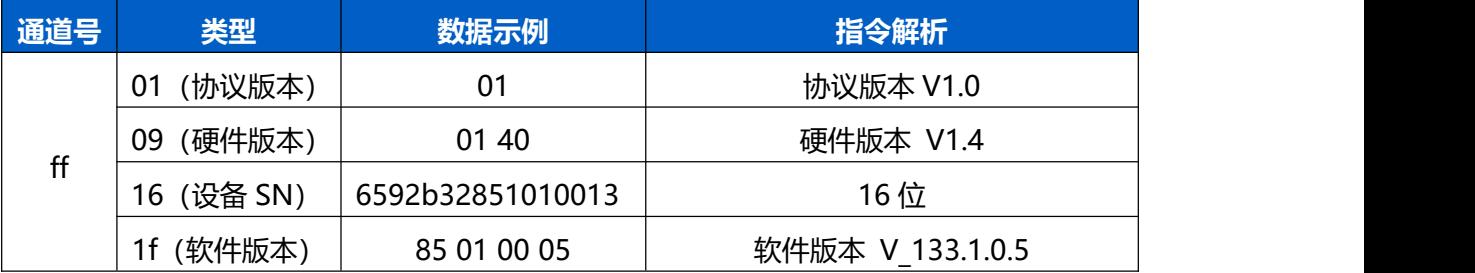

**示例:**

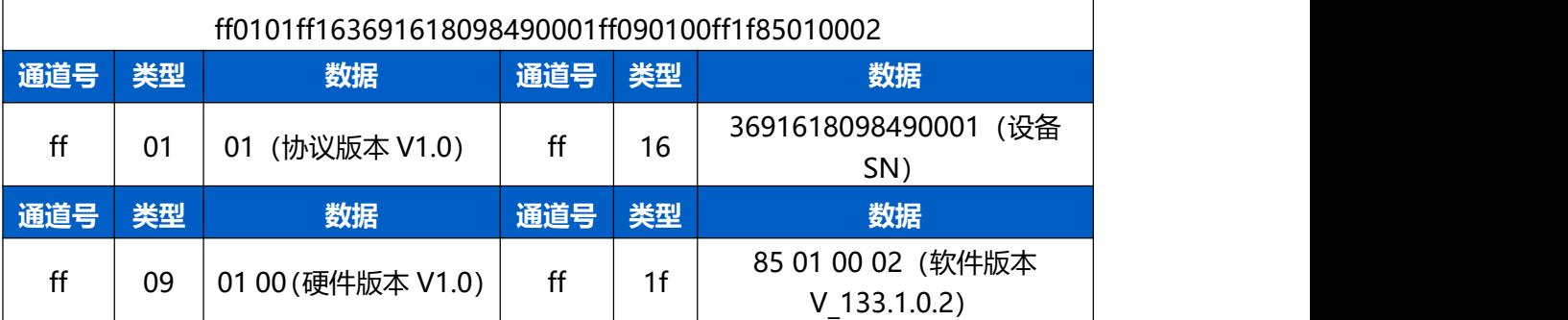

### <span id="page-32-2"></span>**8.2 上行包(传感器数据)**

根据上报周期定期上报传感器数据。

**注意:**

当启用**员工识别**或**儿童区分**功能,累计/周期上报人数/区域人数统计/停留时间检测会减去 员工人数或儿童人数。比如:

- 仅启用员工识别: 累计总进入人数=累计 in-员工 in;
- 仅启用儿童区分: 累计总讲入人数=累计 in-儿童 in
- 同时启用员工识别和儿童区分: 累计总进入人数=累计 in-员工 in-儿童 in

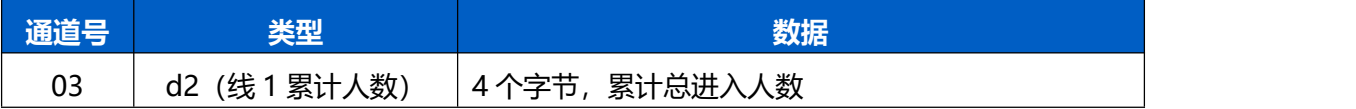

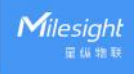

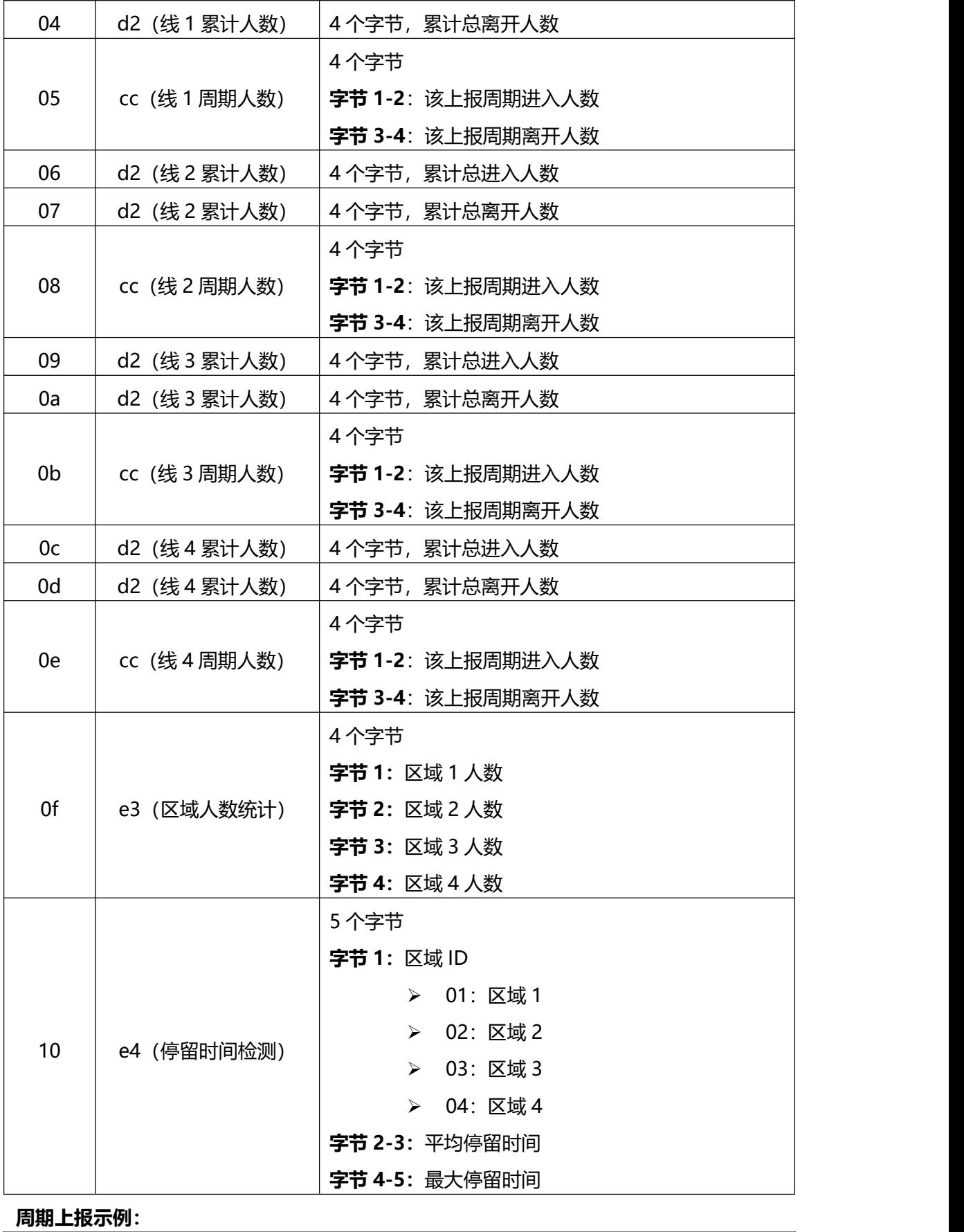

03d20500000004d20300000005cc02000100

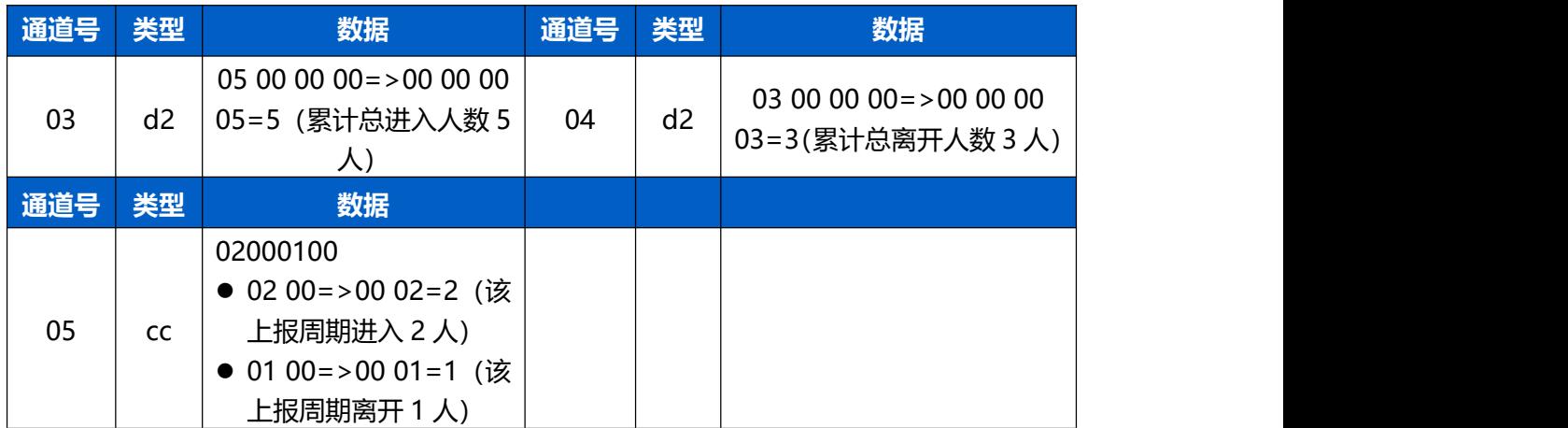

# <span id="page-34-0"></span>**8.3 下行指令**

VS133 支持通过下行指令配置设备。下行指令为确认包模式时,设备执行指令后将立即发 送回复包。**注意:**下发指令修改 LoRaWAN ®相关配置时,设备将触发重新入网。

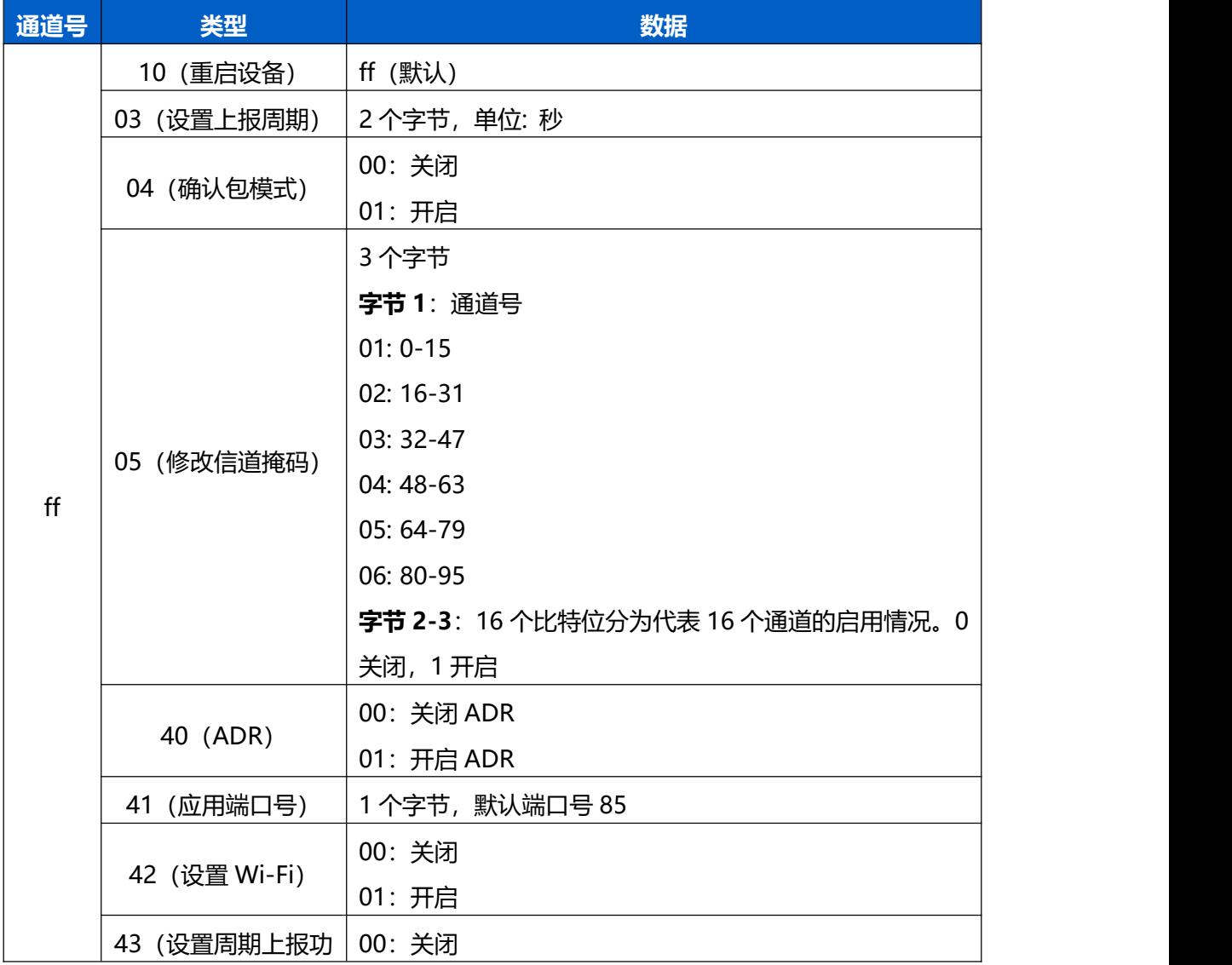

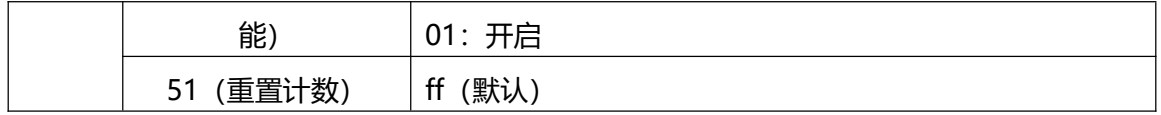

**示例**:

1. 重启设备

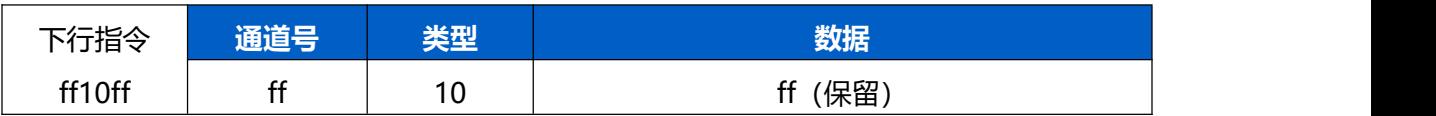

### 2. 设置 CN470 频段的通道号 8-15

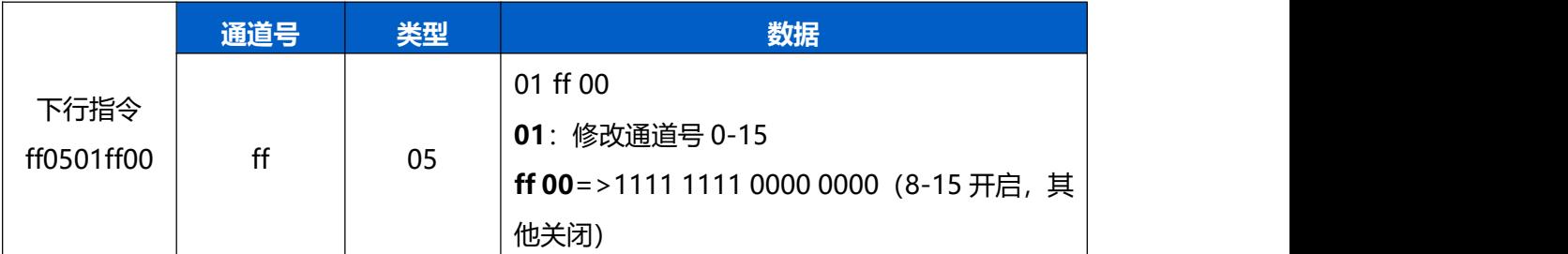

#### 3. 设置应用端口为 86

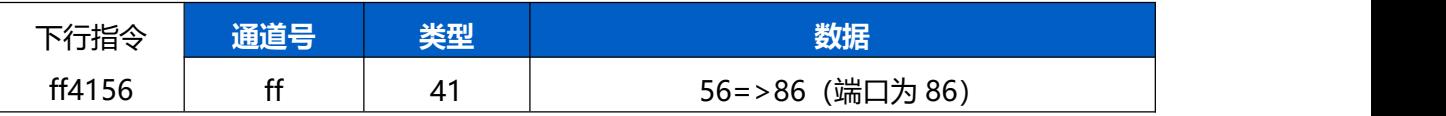